# Odysseyware<sup>®</sup> NWEA™ Administrator Set Up Guide

for Odysseyware® v2.39

Released 04/2018

Proud partner of the Northwest Evaluation Association<sup>TM</sup>

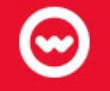

## **NWEA™ Administrator Set Up Guide for Odysseyware® v2.39**

#### **Released 04/2018**

©2018 Odysseyware®, a division of Glynlyon, Inc. All rights reserved.

Confidential and proprietary. This document contains information that shall not be disclosed to third parties without written consent. This document shall not be duplicated, used or disclosed, in whole or in part, for any purpose other than to evaluate the information herein.

MAP<sup>®</sup> and Measures of Academic Progress<sup>®</sup> are registered trademarks and NWEA™ and Northwest Evaluation Association™ are trademarks of Northwest Evaluation Association in the United States and in other countries.

Excel  $\mathcal{R}$  is a registered trademark of the Microsoft Corporation in the United States and/or other countries.

Odysseyware®

300 N. McKemy Avenue

Chandler, AZ 85226

#### **Helpful resources**

#### **Customer Support**

- **Days/Time** Monday Friday 7 am 11 pm (CT) and Saturday Sunday 1 pm 7pm (CT)
- Go to **<http://www.odysseyware.com/support>**.
- email **[support@odysseyware.com](mailto:support@odysseyware.com)**

#### **Odysseyware Knowledgebase**

Go directly to the Odysseyware Training Resources **Knowledgebase** page at: **<https://www.odysseyware.com/training-resources>**. The **Knowledgebase** page has a Search feature where you type a keyword to access resources containing that keyword. Or, use the top navigation bar tabs to access user guides, videos, and other helpful resources related to the selected tab.

## **Contents**

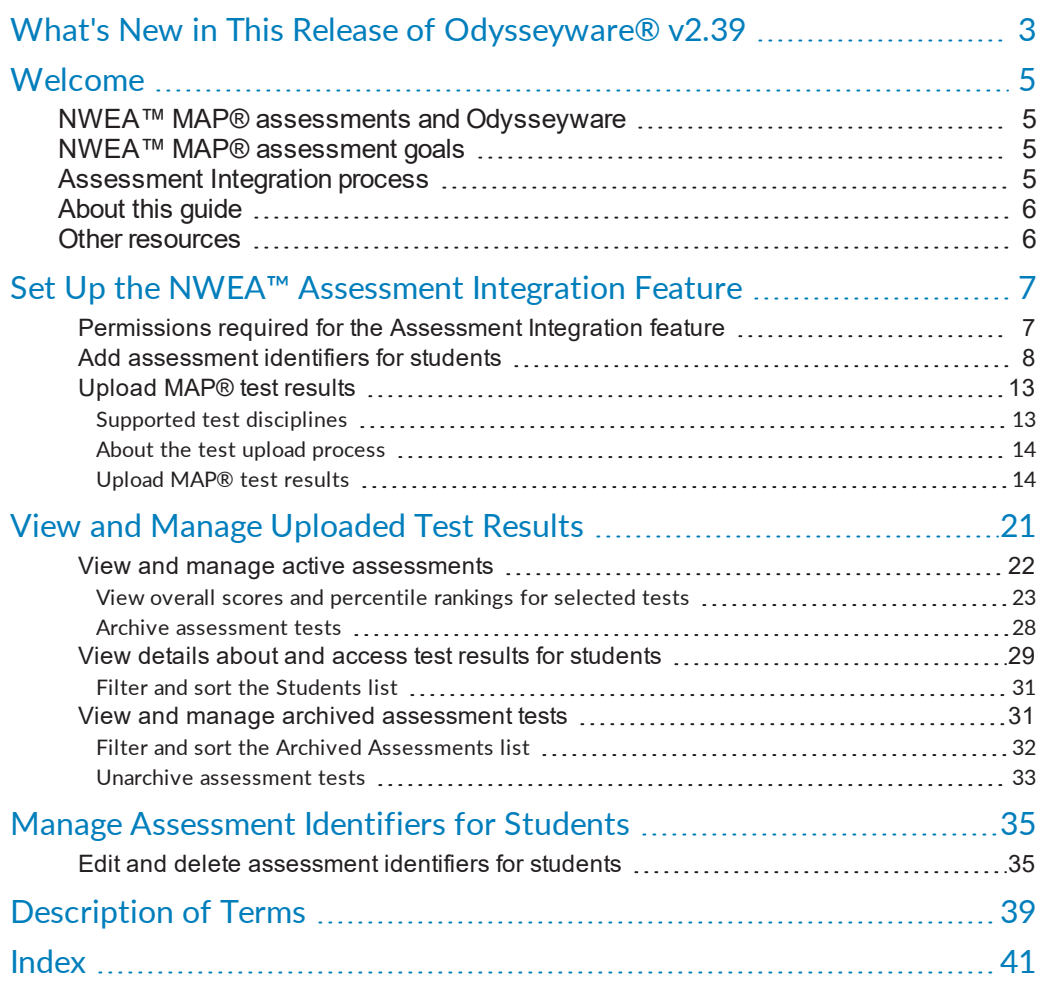

**This page intentionally left blank.**

## <span id="page-4-0"></span>What's New in This Release of Odysseyware® v2.39

Odysseyware v2.39 contains a new feature and several improvements for the NWEA™ and Odysseyware assessment integration.

**New: To better handle input and management of Assessment Identifiers for students, a new Assessments sub-tab was added under the User Associations tab for a school**

Previously, Assessment identifiers were managed by the school Admin on the **School Settings > User Associations > SIS** tab. Having to manage both SIS identifiers and Assessment identifiers on the same tab caused some confusion for school Admins and possible errors. While, in some cases, the SIS identifiers and Assessment identifiers may be the same value for students, Assessment Identifier values provide the "link" to uploading student MAP® test results into Odysseyware for creation of Learning Paths. This important functionality needed its own tab.

In this release, a new **Assessments** sub-tab was added to the **User Associations** tab and the functionality to copy all SIS identifiers as Assessment identifiers (when the values were the same for students) was removed from the **SIS** sub-tab and added to the new **Assessments** sub-tab. The **Delete Assessment ID** functionality was also moved to the **Assessments** sub-tab.

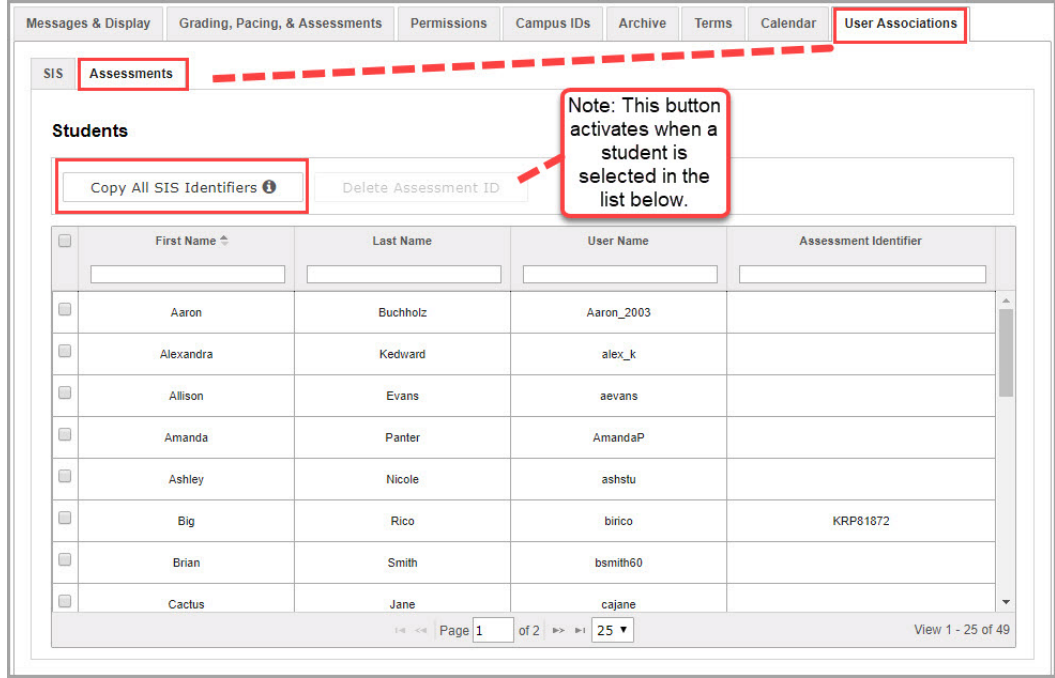

#### **Improvement: Additional checking on uploaded CDF results for unsupported MAP® test disciplines and test types**

When an Admin uploads CDF results into Odysseyware, a check was done by the system to look at the Test Name and, if supported, allow the results to be uploaded and Learning Paths to be created for students. If the Test Name was not supported, such as End of Course, the test was dimmed and not uploaded.

With this release, additional checking was implemented to look at Test Disciplines and Test Types in the CDF results and not allow the upload of tests with unsupported disciplines, such as Science, and unsupported test types, such Survey or Screening. Learning Paths cannot be created for students in test results with unsupported disciplines or test types. Those unsupported test results are also dimmed (not available) and have an indicator.

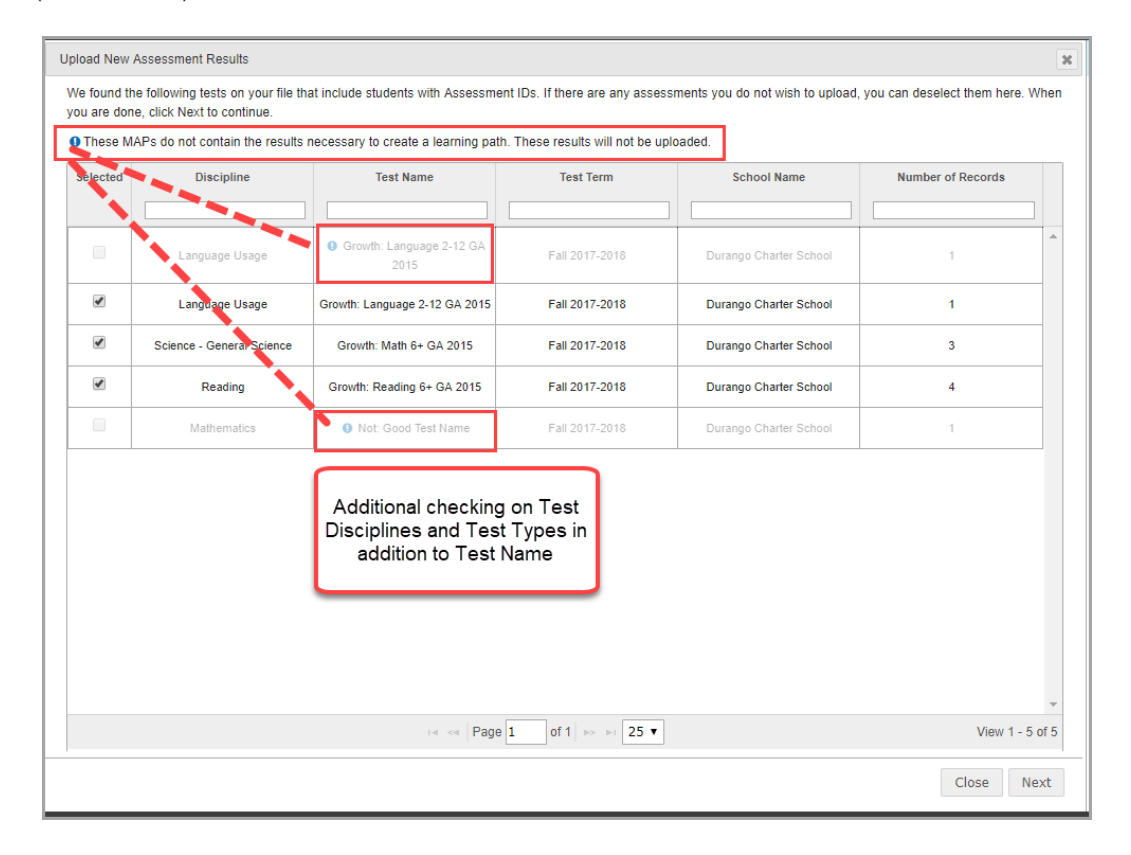

Once a test's results are known to be unsupported, Teachers can then make decisions on how to remediate and accelerate students outside of Odysseyware.

## <span id="page-6-0"></span>Welcome

<span id="page-6-5"></span>Northwest Evaluation Association™ (NWEA™), offers a flexible, adaptive, criterion-referenced test, known as Measures of Academic Progress® (MAP®), which measures student performance in the disciplines of Mathematics, Reading, and Language Usage against an equal-interval RIT (Rasch unIT) scale that represents a continuum of learning. Odysseyware® has developed the NWEA™ Assessment Integration feature which uses a student's MAP® test results, aligned with Odysseyware curriculum, to create an individualized learning path (LP) for the supported disciplines of Mathematics, Reading, and Language Usage. This feature allows Odysseyware schools who have purchased NWEA™ MAP® assessments to easily upload those Mathematics, Reading, and Language Usage test results into Odysseyware and generate LPs, customized to target student growth goals.

## <span id="page-6-1"></span>NWEA™ MAP® assessments and Odysseyware

<span id="page-6-4"></span>For the NWEA™ and Odysseyware integration, supported MAP® assessments cover the disciplines of Mathematics, Reading, and Language Usage. Typically, MAP® assessments are purchased by a school/district as a package for a given set of standards. Students receive an overall RIT score for each assessment taken and multiple goal area RIT scores. The MAP® assessments information is created by NWEA™ for the school/district as a Comprehensive Data File (CDF) package which, at a minimum, contains two files: AssessmentResults.csv and StudentBySchool.csv. The AssessmentResults.csv is uploaded to Odysseyware for individual Learning Path creation.

## <span id="page-6-2"></span>NWEA™ MAP® assessment goals

The AssessmentResults.csv file currently reports up to eight (8) goal area RIT scores per test. Depending on the type of test, MAP® tests have a varying number of goal areas. The goal area RIT scores and the learning continuums (LCs)/items that score represents are used by Odysseyware to connect students to correlated content most appropriate to where they are ready to learn.

## <span id="page-6-3"></span>Assessment Integration process

For a school that wants to use the Assessment Integration feature with Odysseyware, the process involves these steps:

- 1. Students at your school take MAP® assessments and you request and download a CDF from the NWEA™ Report Site.
- 2. The school purchases the Assessment Integration feature from Odysseyware and an Odysseyware License Administrator turns on the service.
- 3. The school Administrator, in Odysseyware, sets up the assessment identifiers for students included in the StudentBySchool.csv file and then uploads their AssessmentResults.csv file.
- 4. The Odysseyware Admin or Teachers view the students' assessment profiles to see the academic progress and suggested student-specific Learning Paths (LPs) based on each student's RIT ranges and goals. Then, based on what the assessment results indicate, easily create Learning Path enrollments (LPEs) right from the assessment profile, just like regular Odysseyware enrollments.
- <span id="page-7-0"></span>5. Students begin work on their assigned LPEs.

## About this guide

This guide is for Odysseyware Admins and it explains how to:

- Set up the Assessment Integration feature.
- View overall MAP® assessment test results by test and by student.
- Manage the volume of uploaded tests by archiving older tests.
- <span id="page-7-1"></span>Manage the assessment identifiers for students.

### Other resources

See the *NWEA™ User Guide* for instructions on how to:

- View student profiles created from the MAP® assessment tests' results to determine which students require remediation or which students can be challenged.
- Preview Learning Paths (LPs) assignments to see goal and topic alignments.
- Customize LPs by removing topics and/or goals.
- Create Learning Path enrollments (LPEs) for students based on finalized LPs.
- Manage LPs to edit enrollment settings, reschedule to a different term, change the teacher of record, and more.
- View alignment goals and topics for LPE assignments.

## <span id="page-8-0"></span>Set Up the NWEA™ Assessment Integration Feature

This section explains how to set up the Assessment Integration feature. An Odysseyware Administrator needs to:

- Ensure permissions are enabled for users. Certain permissions are required for Super Teacher and Teachers so that they can create and modify Learning Paths for their students. See ["Permissions](#page-8-1) required for the Assessment Integration feature" below.
- Add *Assessment Identifiers* (assessment ids) for students. Assessment IDs are the link between the MAP® test results and students for the creation of the Learning Paths in Odysseyware. See "Add [assessment](#page-9-0) identifiers for students" on the next page.
- Upload MAP® test results into Odysseyware. See "Upload MAP® test results" on [page 13.](#page-14-0)

#### <span id="page-8-1"></span>Permissions required for the Assessment Integration feature

Several permissions are required for Admins, Teachers and Super Teachers to create and edit Learning Path enrollments (LPEs) for students using the Assessment Integration feature.

> <span id="page-8-2"></span>**Permission(s) check:** For users with a Teacher or Super Teacher role to create Learning Path enrollments (LPEs) for their students, those users must have the "Assign Courses" permission enabled for their teacher profile. Enabling the "Assign Courses" permission allows a Teacher or Super Teacher to see the student assessment profile so that they can create LPEs and also makes the

**Assessment Profile** button visible for students in the Gradebook.

**Note:** Super Teachers with the "Restrict to Campus" permission enabled for their user profile can only see students who have the same assigned Campus IDs as the Super Teacher.

**Permission(s) check:** To be able to change the enrollment settings for the LPE, the school Teacher permission "Change Grading, Pacing, and Assessments" must be enabled for the school.

To enable the "Assign Courses" permission for a Teacher or Super Teacher user:

1. On the main nav bar, click **Teacher/Admin**.

Odysseyware® v2.39 NWEA™ Administrator Set Up Guide 7

The **Teacher/Admin** tab displays the list of teacher and admin users for the school.

- 2. If desired, use the search text boxes to find the teacher or super teacher.
- 3. For the user, under **Controls**, click **Edit**.

The **Edit Teacher/Admin page** appears.

- 4. Scroll down to the **Assign Courses** permission and select it.
- 5. Click **Save**.

To enable the "Change Grading, Pacing, and Assessments" permission for a school:

- 1. On the main nav bar, click **School Settings**.
- 2. Click the **Permissions** sub-tab.
- 3. Under **Teacher Permissions**, select the **Change Grading, Pacing, and Assessments** permission.
- 4. Click **Save**.

#### <span id="page-9-1"></span><span id="page-9-0"></span>Add assessment identifiers for students

An "Assessment Identifier", or assessment id, is the link to a school's MAP® assessments test results and matching those results to individual students in Odysseyware. Before test results are uploaded, individual students' assessment ids must exist in Odysseyware. For schools, this Assessment Identifier is known as the *Student ID* in the two files that typically make up a Comprehensive Data File (CDF) downloaded by a school/district:

- <span id="page-9-3"></span>The MAP® assessments test results are in the **AssessmentResults.csv**. This file contains each student's Student ID and test results, but does not contain student names.
- Student first and last names and Student IDs are contained in the **StudentBySchool.csv** file. Information in this file was provided to NWEA™ from the school's or district's student information system (SIS). You use the **StudentBySchool.csv** file to match to student names in Odysseyware, and then use the matched names and Student IDs to add the Assessment IDs in Odysseyware for each student.

<span id="page-9-2"></span>As an Odysseyware Administrator, you use the **School Settings > User Associations > Assessments** sub-tab to add and update Assessment Identifiers for students as well as delete the association of any assessment ids from students.

> **Note:** If your school or district currently uses the Glynlyon OASIS API REST Web Services (OASIS API) with Odysseyware, you probably have Student IDs, known as SIS Identifiers, already entered in Odysseyware. You may also have Assessment Identifiers for students already entered in Odysseyware using the OASIS API. If the entered SIS Identifiers are the same as the Student IDs in the **StudentBySchool.csv** file, a tool lets you easily copy those SIS Identifiers from the **SIS** sub-tab to quickly add the Assessment Identifiers to the **Assessments** sub-tab for the related students.

To add assessment identifiers for students:

- 1. Open your **StudentBySchool.csv** file so that you can match up the students' first and last names with the student names in Odysseyware. You can open the file in Microsoft® Excel ®.
- 2. In Odysseyware, on the main nav bar, click **School Settings**, click the **User Associations** tab, and then click the **Assessments** sub-tab.
- 3. Do one of the following based on whether or not your school has existing SIS Identifiers in Odysseyware:
	- If your school *does not use* the OASIS API, you will need to manually add the Assessment Identifiers using the **StudentBySchool.csv**. Proceed to step 4.
	- If your school *does use* the OASIS API, this service provides several options:

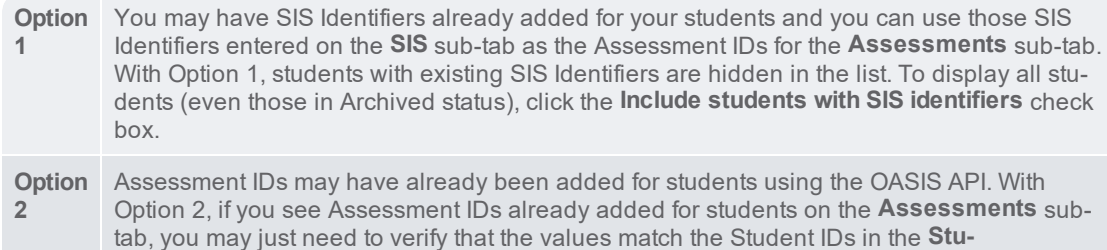

In the example below, several students had both their SIS Identifiers and Assessment Identifiers entered using the OASIS API. In this case, the values are identical; however, this may not always be the case.

**dentBySchool.csv**.

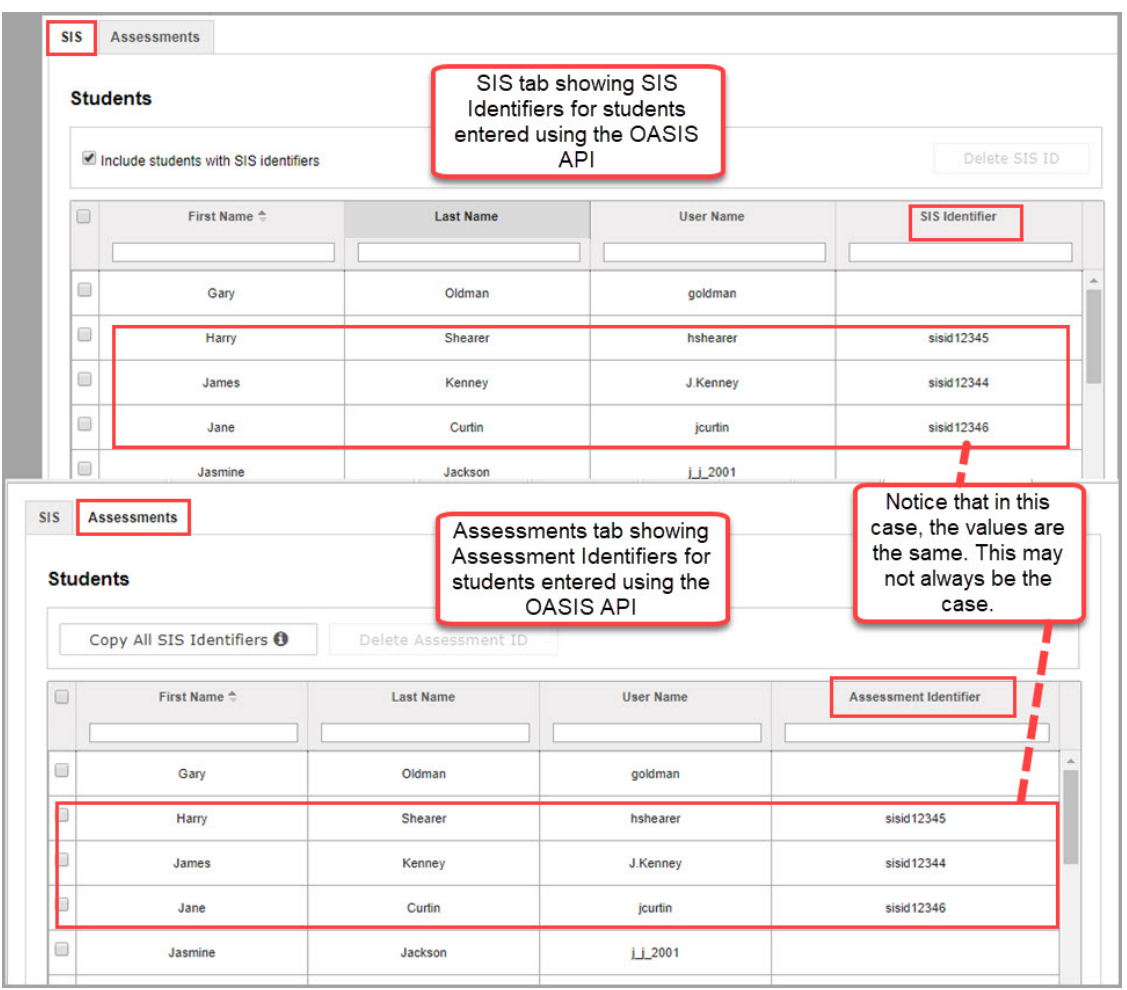

- 4. To manually add an **Assessment Identifier** for each student, do the following:
	- a. To easily find the students in Odysseyware that match the student names in the **StudentBySchool.csv** file, use the **First Name**, **Last Name**, or **User Name** column sort options or enter characters into the search text boxes as shown in the example below. Clearing the characters resets the search.

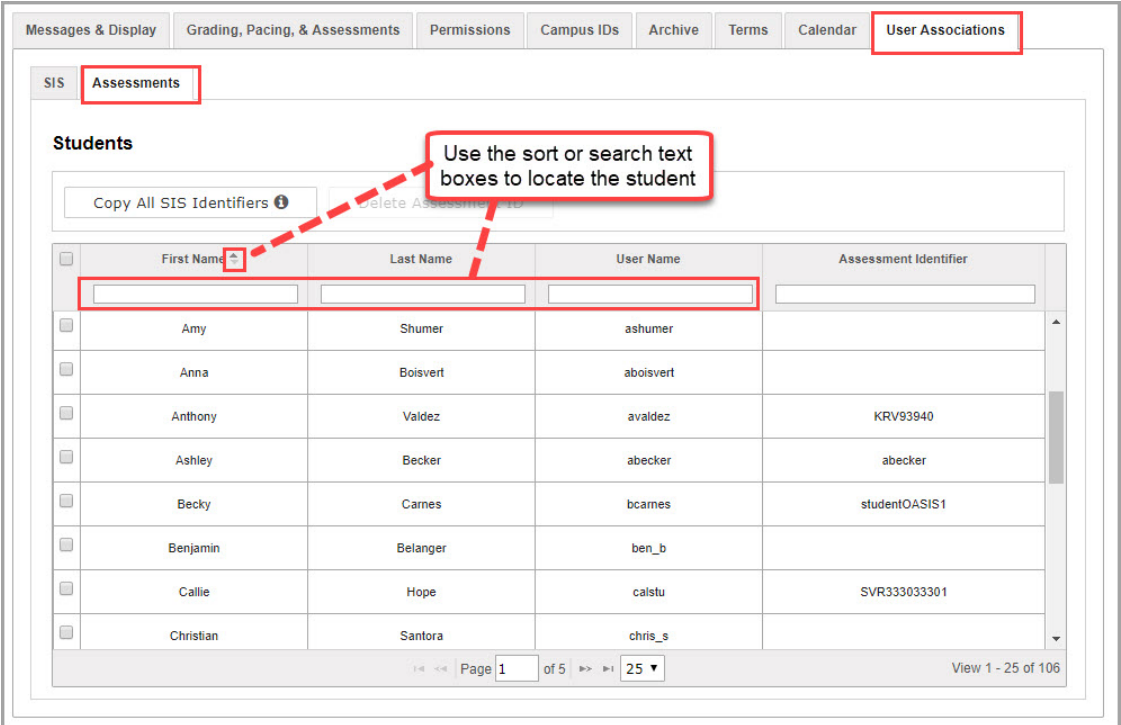

b. Click in the **Assessment Identifier** column to activate an entry field and enter the student's ID from the **StudentBySchool.csv** file. You can also copy the **Student ID** from the **StudentBySchool.csv** file and paste it into the entry field, but do so with care.

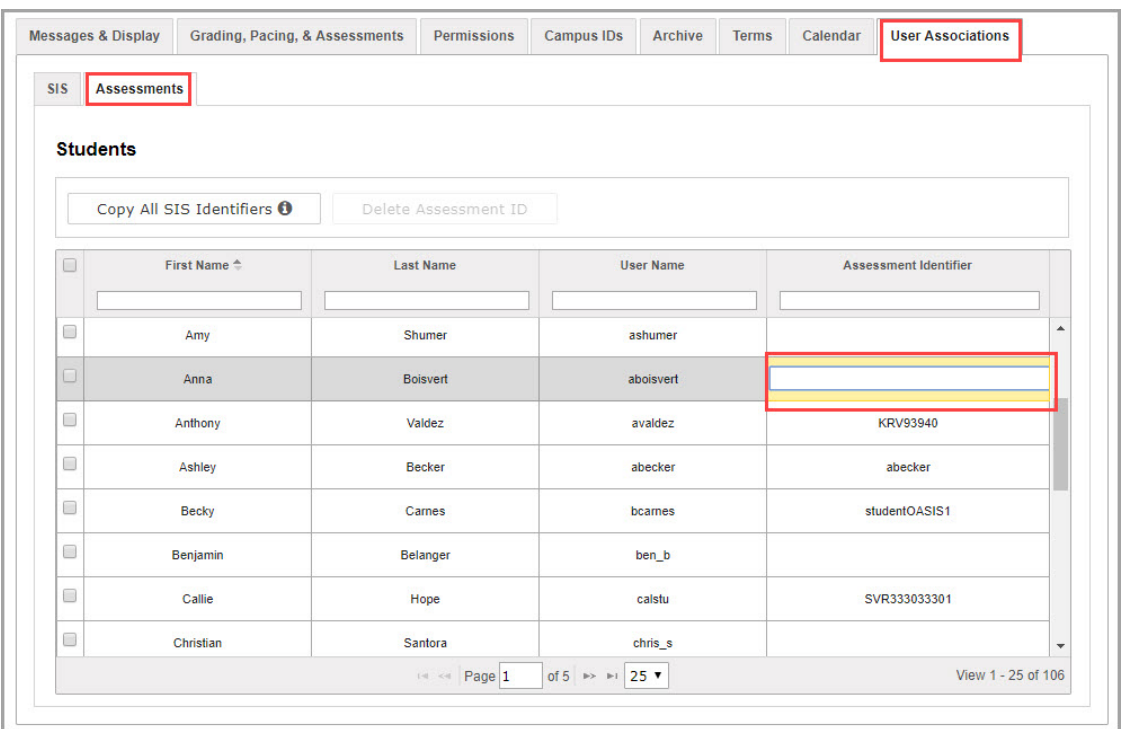

- c. Continue searching for and adding Assessment Identifier values for each student in the **StudentBySchool.csv** file. Use the scroll bars and paging controls to view all students.
- d. When finished, use the **Gradebook > Assessment Summary> Active Assessments** subtab to upload your school's test results. See ["Upload](#page-14-0) MAP® test results" on the facing page.
- 5. Now that all students (even those in Archived status) are displayed in the **Students** list on the **SIS** sub-tab, by comparing the student names and **Student ID** in the **StudentBySchool.csv** file with the students shown in the **Students** list:
	- If the **SIS Identifier** *is the same* as the **Student ID** in the **StudentBySchool.csv** file, proceed to step 6.
	- If the **SIS Identifier** *is not the same* as the **Student ID** in the **StudentBySchool.csv** file, go back to step 4 to manually add Assessment IDs.
- 6. If you are confident that existing SIS Identifiers match the Student IDs in the **StudentBySchool.csv** file, to copy all **SIS Identifiers** into the **Assessment Identifier** field on the **Assessments** sub-tab, click the **Copy All SIS Identifiers** button as shown in the example below.

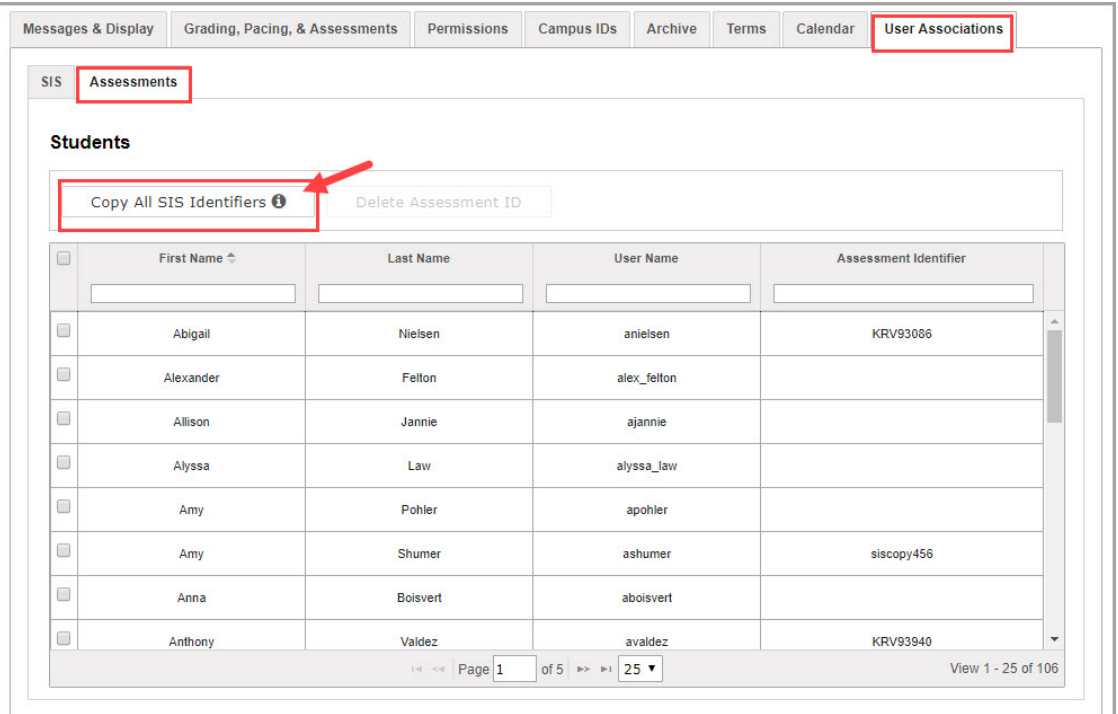

**Note:** You can modify assessment Identifiers and, if desired, delete the assessment ID association for students at any time. See "Manage [Assessment](#page-36-0) [Identifiers](#page-36-0) for Students" on page 35.

**Next step**: Use the **Gradebook > Assessment Summary > Active Assessments** sub-tab to upload your school's test results. See ["Upload](#page-14-0) MAP® test results" below.

#### <span id="page-14-0"></span>Upload MAP® test results

NWEA™ provides MAP® test results in the **AssessmentResults.csv** file. This file may contain the results for multiple students, multiple test disciplines, and even multiple schools. As the Admin, you use the **Gradebook > Assessment Summary > Active Assessments** sub-tab to upload the AssessmentResults.csv file for your school.

#### <span id="page-14-1"></span>Supported test disciplines

Currently the following test disciplines are supported for uploading to Odysseyware:

- Mathematics
- Language Usage
- . Reading

Unsupported test disciplines, such as General Science, will not upload. If an uploaded file contains an unsupported test discipline, the test is shown as disabled and an indicator appears to let the Admin know that test will not upload.

#### <span id="page-15-0"></span>About the test upload process

The test upload process first examines all of the test content in the **AssessmentResults.csv** file to see if it meets the supported test names, disciplines, and the data necessary to create Learning Paths for students. During the test upload process, an indicator and message appears when test content is not compatible, such as the test does not include goal structures/norms data. This type of test does not fit correlated content for Learning Paths, so the test will not upload. You may need to remediate or challenge those students outside of Odysseyware.

Secondly, the upload process then examines the Student IDs in the **AssessmentResults.csv** file to see if matching assessment identifiers (IDs) exist in Odysseyware. For a student's assessment results to upload correctly, a matching assessment Identifier to the student id in the file is required. If you haven't set up assessment Identifiers for students on the **School Settings > User Associations > Assessments** tab, see "Add [assessment](#page-9-0) identifiers for students" on page 8.

If the file is good to process, you can upload all tests in the file or just upload the tests you want to work with first. For example, you can just upload the MAP® Reading tests now and then upload other tests later. Likewise, you are presented with the option to upload all students' MAP® results for supported disciplines or just upload the students results that you want to work with now and upload the others later.

> **Note:** For schools that allow retakes of MAP® assessment tests, an Admin can choose to upload a new result for a MAP® in the same Term as has already been uploaded so that the student's learning paths are then based on the newly, uploaded MAP® assessment test. The test upload process checks for existing tests and turns on an indicator and message when existing tests are found. If a new assessment test is found in the AssessmentResults.csv file during the upload process, it is automatically added to the Upload New Assessment Results list.

#### <span id="page-15-1"></span>Upload MAP® test results

Before you start the upload process, place your school's AssessmentResults.csv file in a location where you can access it, such as network or local drive.

1. On the main nav bar, click **Gradebook**, and then click the **Assessment Summary** tab.

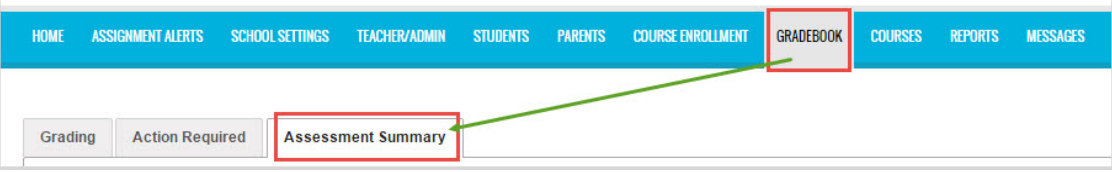

By default, the **Active Assessments** sub-tab displays.

2. Click the **Choose File** button to navigate to the location where you placed the AssessmentResults.csv file.

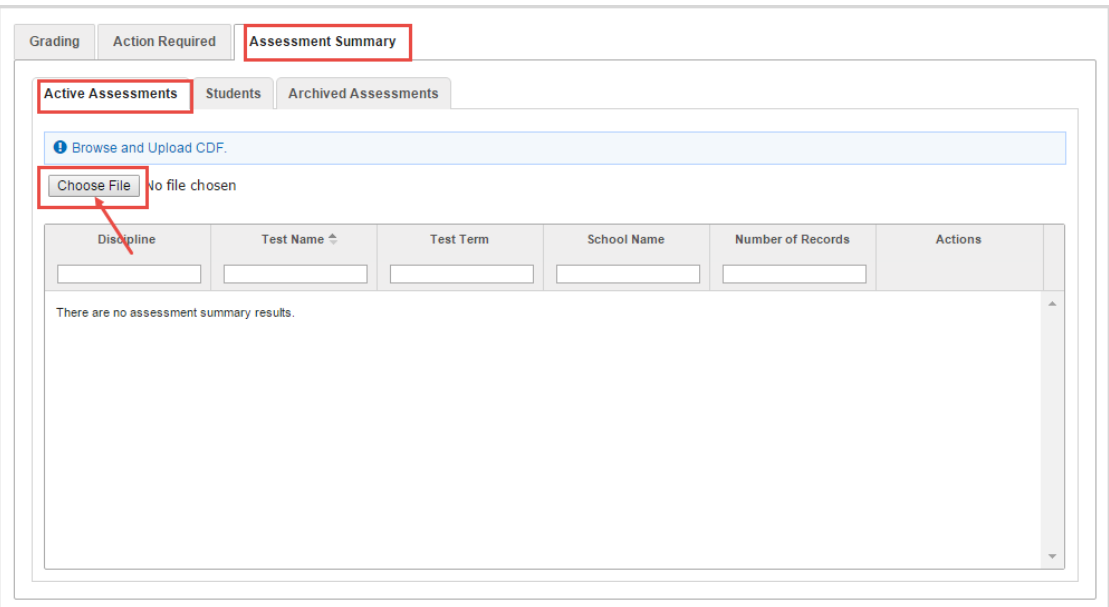

#### 3. Click **Open**.

If you selected the wrong file type, a message appears letting you know that it must be a CDF file with a .csv extension.

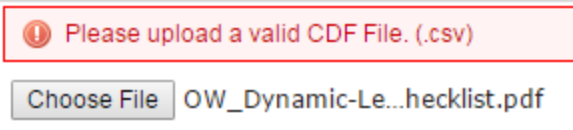

The **Upload New Assessment Results** page appears.

**Tip:** If the **Upload New Assessment Results** page is blank, this may mean that the upload process could not find Student IDs that match to assessment IDs. Check the Student IDs in the AssessmentResults.csv against the assessment Identifiers set up on the **School Settings > User Associations > Assessments** tab.

A list displays any tests for which results were found for students with matching assessment IDs. By default, all tests for supported disciplines in the list are selected to upload into Odysseyware.

Odysseyware® v2.39 NWEA™ Administrator Set Up Guide 15

**Remember:** If a test included in the uploaded file was determined to not meet the compatibility requirements, the test is not selected and a message and indicator appears letting you know that it cannot be uploaded.

Example A below shows a sample AssessmentResults.csv file which contained one Language Usage test with 17 student records (see the **Number of Records** column #1), one Reading test with 3 student records, and another Reading test with 16 student records.

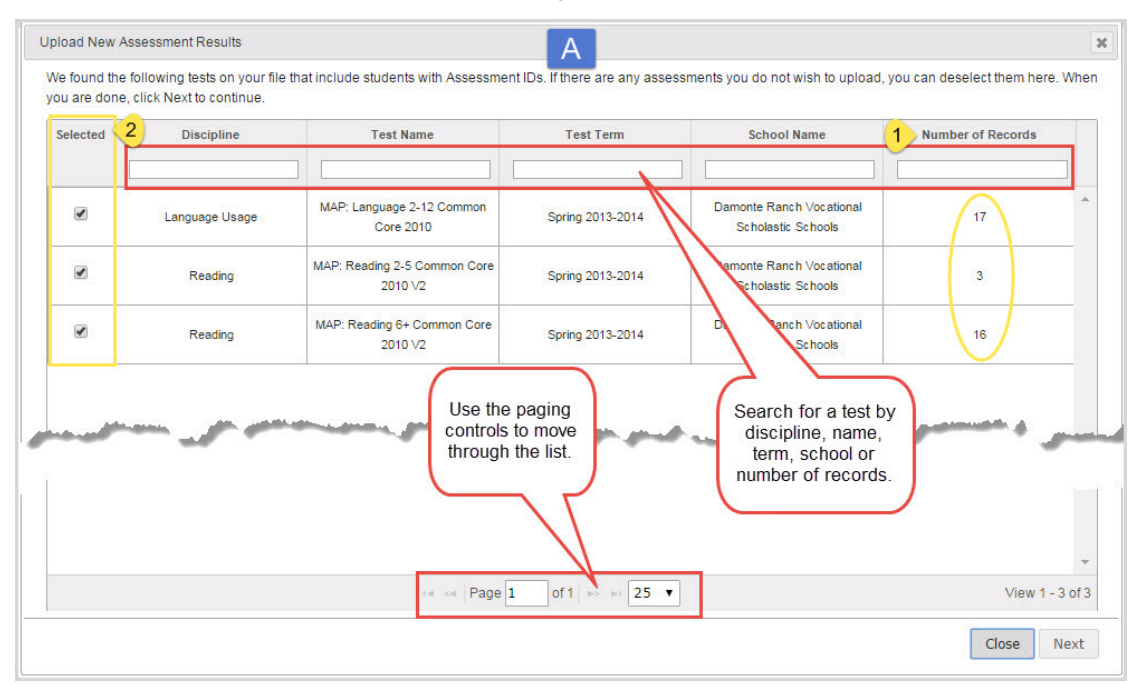

- 4. As mentioned, by default, all compatible tests are selected to upload. Keep all tests selected, or clear the **Selected** check box (#2 on Example A above) for a test to upload it later. If the results are a long list, use the search text boxes, located below the column headings, to find a test. You can also use the paging controls, located at the bottom of the page, to move through the list.
- 5. Click **Next**.

On the next page, all student records for each selected test appear. By default, if this is the first time the file has been uploaded, all student records are selected. Example B below shows that 36 student test results can be uploaded.

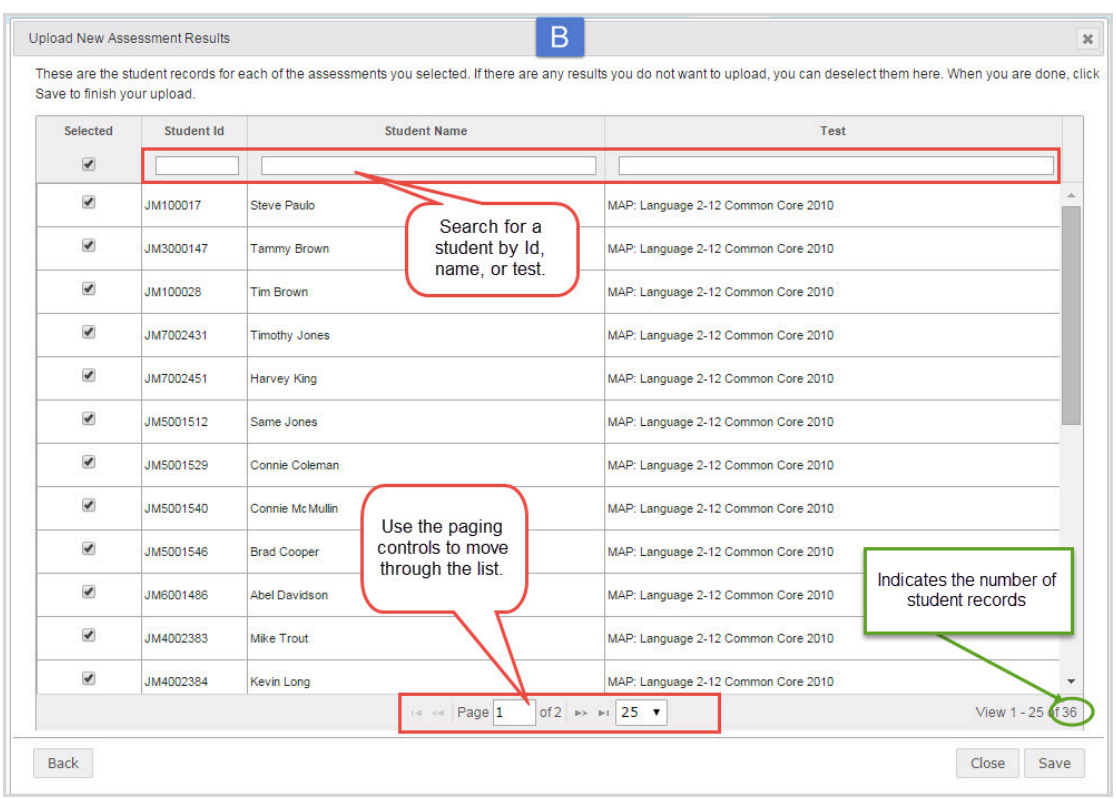

6. To keep all students selected for upload, do nothing. To remove a student from the upload, click the **Selected** check box to clear it. If the student results are a long list, use the search text boxes located below the column headings to find a student. You can also use the paging controls, located at the bottom of the page, to move through the list.

**Note:** For schools that allow retakes of MAP® assessment tests, an Admin can choose to upload a new result for a MAP® in the same Term as has already been uploaded so that the student's learning paths are then based on the newly, uploaded MAP® assessment test. If you are uploading the AssessmentResults.csv file again after a previous upload and the file contains updated results (same test and term) for students, these tests are identified with an indicator and message (see Example C below) so that you have the option to OVERWRITE the existing tests. Students with updated test results are not selected by default.

Odysseyware® v2.39 NWEA™ Administrator Set Up Guide 17

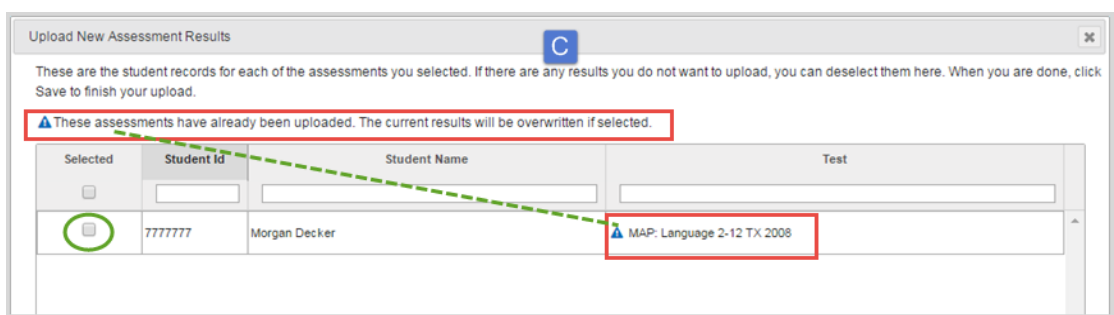

To have previous assessment results overwritten for an identified student, click the **Selected** check box, or to have results overwritten for all identified students, click the **Selected** column heading check box.

Or

If you want to remove a test from the upload, click **Back** and click the **Selected** check box to clear the test.

7. When ready to process the upload, click **Save**. Or, to cancel the upload process, click **Close**.

The **Active Assessments** sub-tab (example D below) now shows the uploaded test(s).

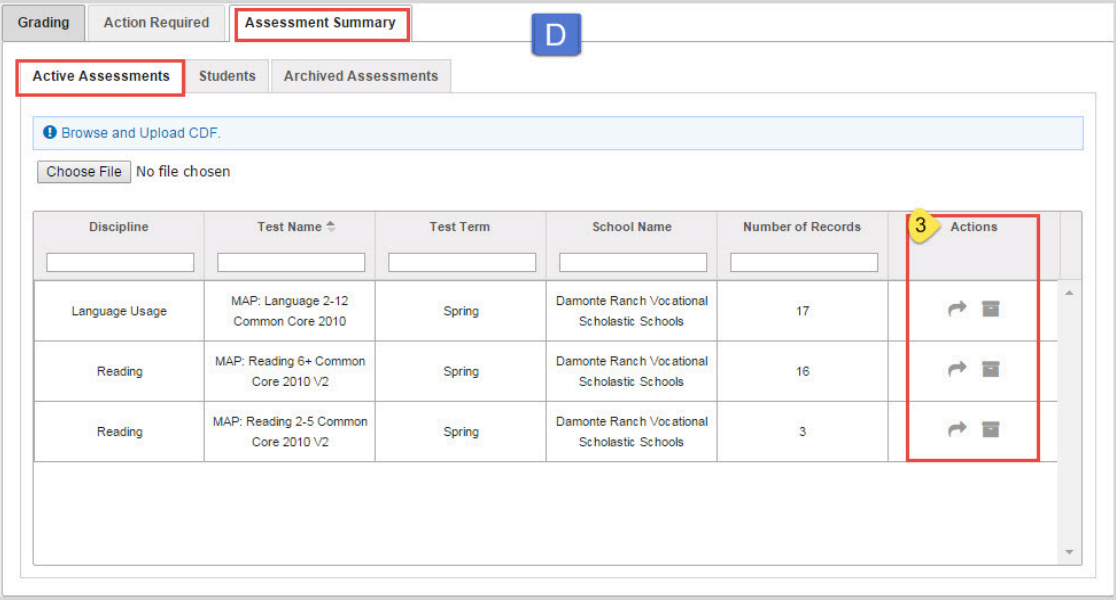

The **Actions** column (#3 above) displays several assessment test tools:

**View assessments results tool.** Click it to view the overall score for each student for the selected test and also access the student's assessment profile. See "View [overall](#page-24-0) scores and [percentile](#page-24-0) rankings for selected tests" on page 23.

**Archive assessment results** tool. Click it to archive an assessment test. Archiving a test just removes it from the Active Assessments list. See "Archive [assessment](#page-29-0) tests" on [page 28.](#page-29-0)

**Next step**: If desired, click the **View assessments results** tool to view overall scores and percentile rankings for selected tests. See "View overall scores and [percentile](#page-24-0) rankings for selected tests" on [page 23.](#page-24-0)

> **Note:** Learning Paths created from the previous assessment test results that were overwritten are not automatically archived. To discontinue the Learning Path, you need to change the status to "Archive" for the Learning Path enrollment which was based on the previous assessment test results. See "Change status of Learning Path enrollments (LPEs)" in the *NWEA™ User Guide*.

**This page intentionally left blank.**

## <span id="page-22-0"></span>View and Manage Uploaded Test Results

<span id="page-22-1"></span>The **Gradebook > Assessment Summary** tab has three sub-tabs which provide the tools for an Odysseyware Administrator to easily manage the Assessment Integration feature.

> **Permission(s) check:** The **Assessment Summary** tab is only visible for an Admin when the "Assessment Summary" permission has been enabled in the Odysseyware Support Tool.

These three sub-tabs are:

**Active Assessments** sub-tab ( example A) allows an Admin to upload AssessmentResults.csv files, view overall scores and percentile rankings, search, sort, and page through uploaded tests, and archive test results. See "View and manage active [assessments"](#page-23-0) on the next page.

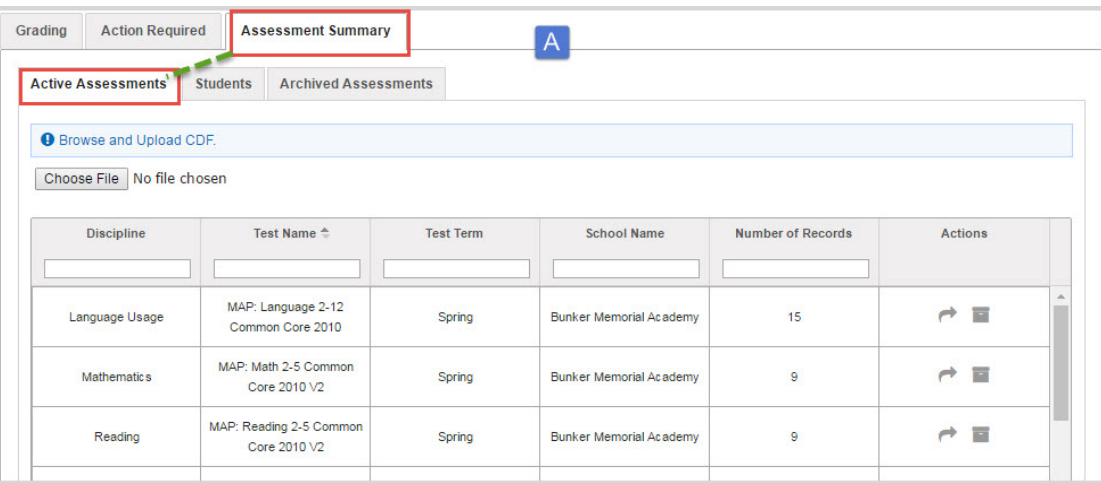

**Students** sub-tab (example B) allows an Admin to view overall assessments uploaded and ä. learning paths information by student, drill into assessment results for individual students and search for, sort, and page through students. See "View details about and [access](#page-30-0) test results for [students"](#page-30-0) on page 29.

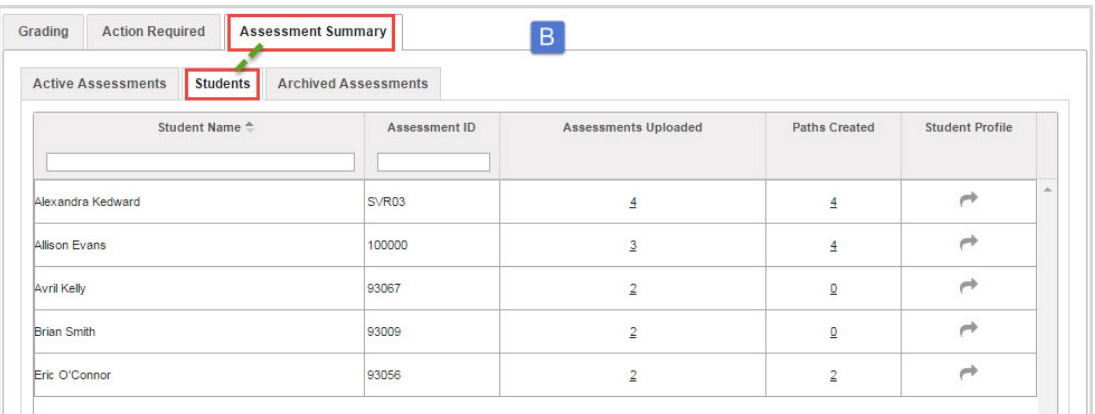

**Tip:** When you view the **Students** sub-tab and the number of students is not correct, you may need to check the assessment identifiers for missing students against the Student ID column in the StudentBySchool.csv file. See ["Add](#page-9-0) [assessment](#page-9-0) identifiers for students" on page 8.

**Archived Assessments** sub-tab (example C) shows all archived assessments, lets an Admin search for and sort archived test results, and unarchive test results. See "View and [manage](#page-32-1) archived [assessment](#page-32-1) tests" on page 31.

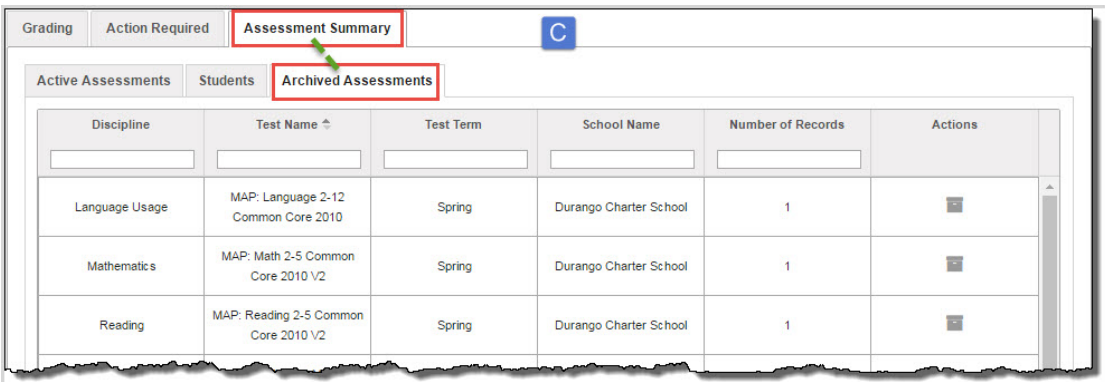

#### <span id="page-23-1"></span><span id="page-23-0"></span>View and manage active assessments

The **Active Assessments** sub-tab (#1 below) contains the list of all uploaded MAP® test results. Test results are listed by discipline, test name, test term (Spring, Fall, Summer, Winter), school name, and number of student records uploaded for the specific named test.

<span id="page-24-2"></span>**Tip:** If a student has their assessment identifier deleted from Odysseyware using the **Delete Assessment ID** tool, the **Number of Records** indicator is decremented for any associated assessment tests.

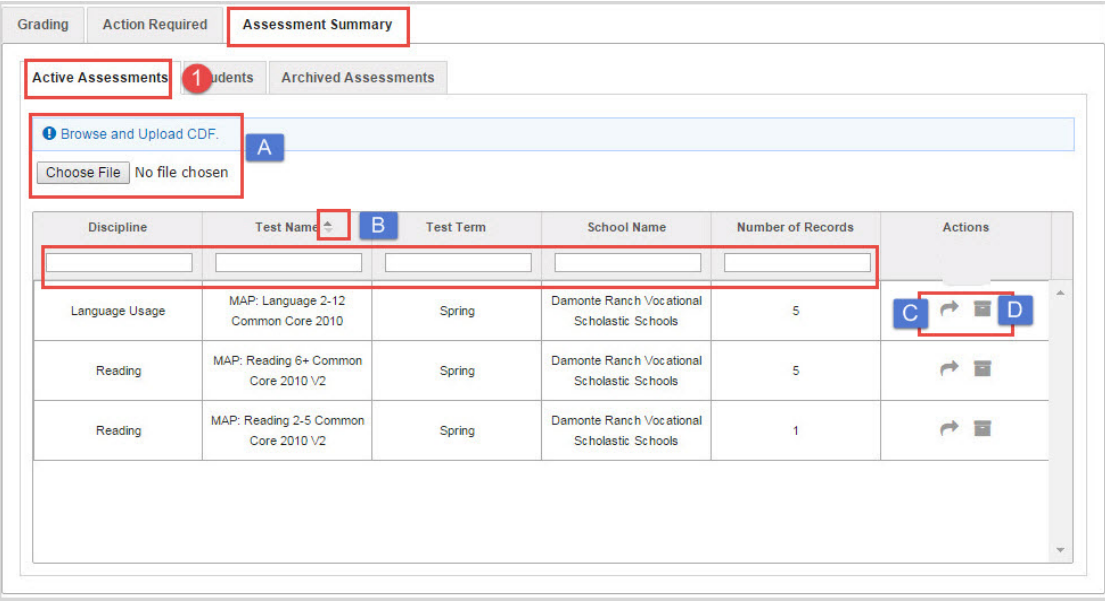

Tools (identified above) for active assessments viewing and managing include:

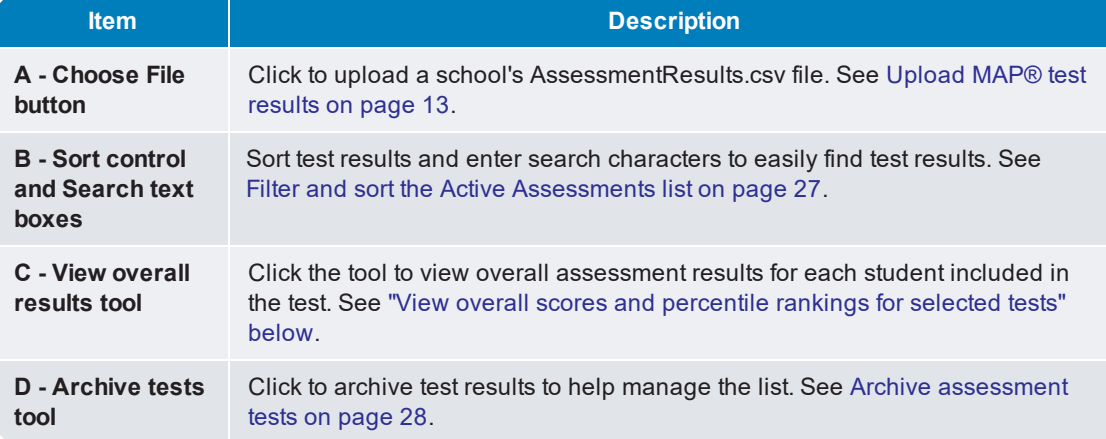

#### <span id="page-24-1"></span><span id="page-24-0"></span>View overall scores and percentile rankings for selected tests

Once MAP® tests have been uploaded, you can select a test and see the overall scores and percentile rankings for students involved in the test. Seeing the overall scores and percentile rankings helps you to immediately address the students that require remediation and provides an insight to the students

who can be accelerated. Additional tools on the MAP® test results page lets you see the number of Learning Paths (LPs) created for the student and access the student's profile.

1. On the main nav bar, click **Gradebook**.

By default, the **Grading** tab is active.

- 2. Click the **Assessment Summary > Active Assessments** sub-tab.
- 3. For an assessment, click the **View assessment results** tool.

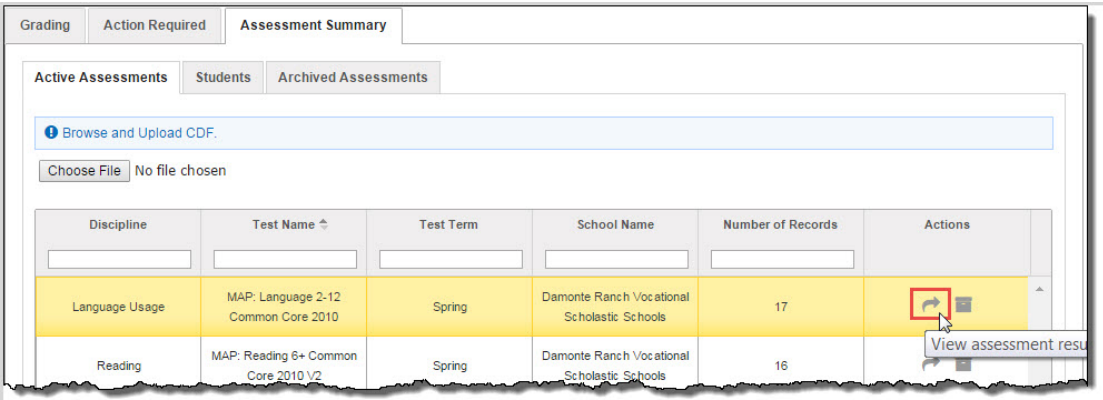

<span id="page-25-0"></span>A MAP® results page (example A below) appears showing the test name at the top left (#1) and the number of students (#2) involved in the test. The **Overall Score** column shows each individual student's overall score for the test and percentile rank color.

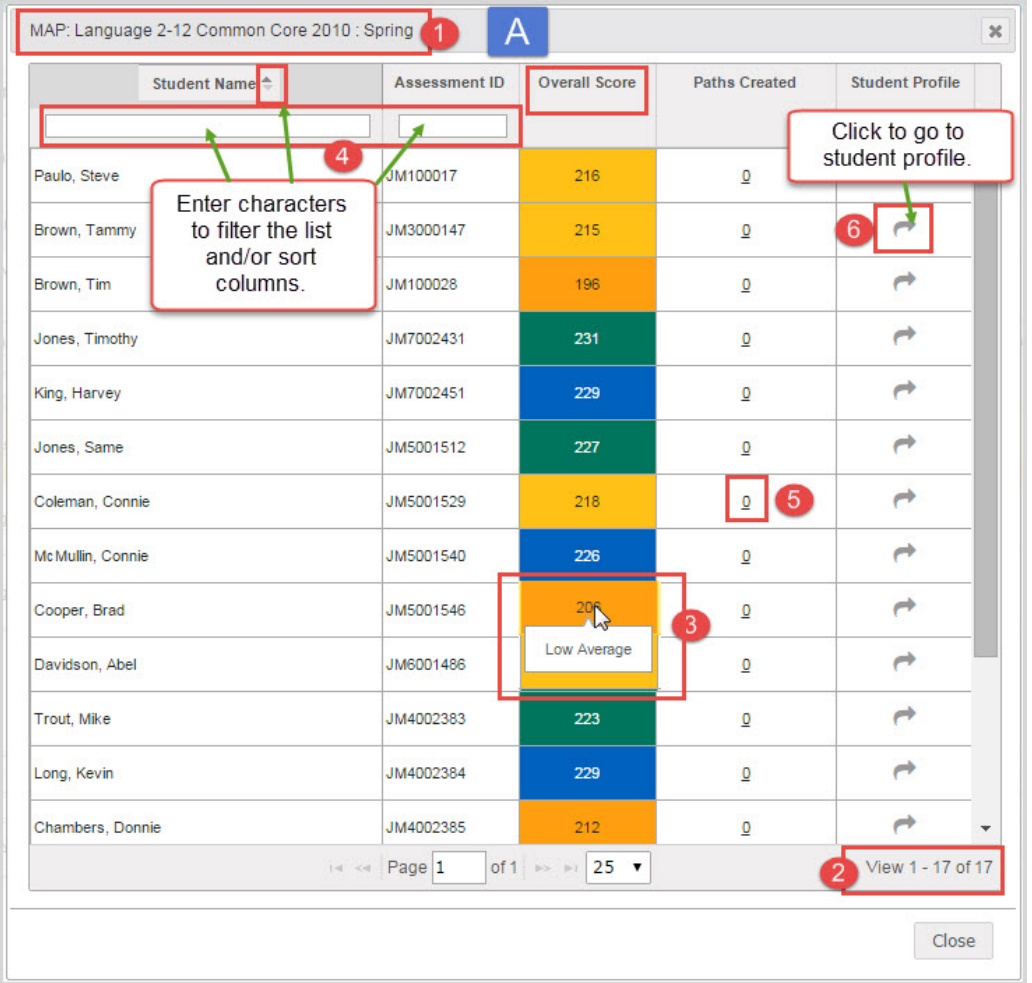

#### What the **Overall Score** colors indicate:

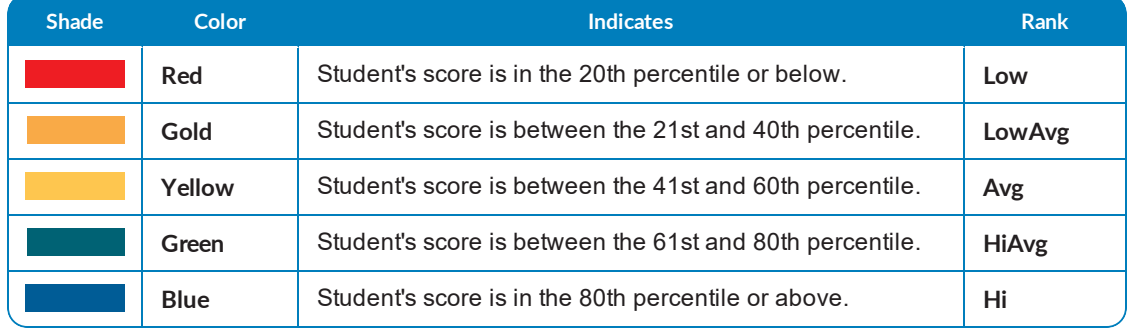

- <span id="page-27-1"></span>4. Hover over a student's overall score (#3 above) to see what the percentile rank color indicates. You can use percentile rank color as a starting point for students that require remediation. For example, students in the Red (LOW) rank category would probably be your first priority.
- <span id="page-27-2"></span>5. To filter or sort the list (#4 on example A above), enter characters in the search text boxes or click next to the column header to display the Sort indicator. For example, to sort the list by the Low percentile rank to the Hi percentile rank, click next to the **Overall Score** column header to display the Sort indicator. The list is now sorted by Low percentile rank to Hi percentile rank as shown in example B below.

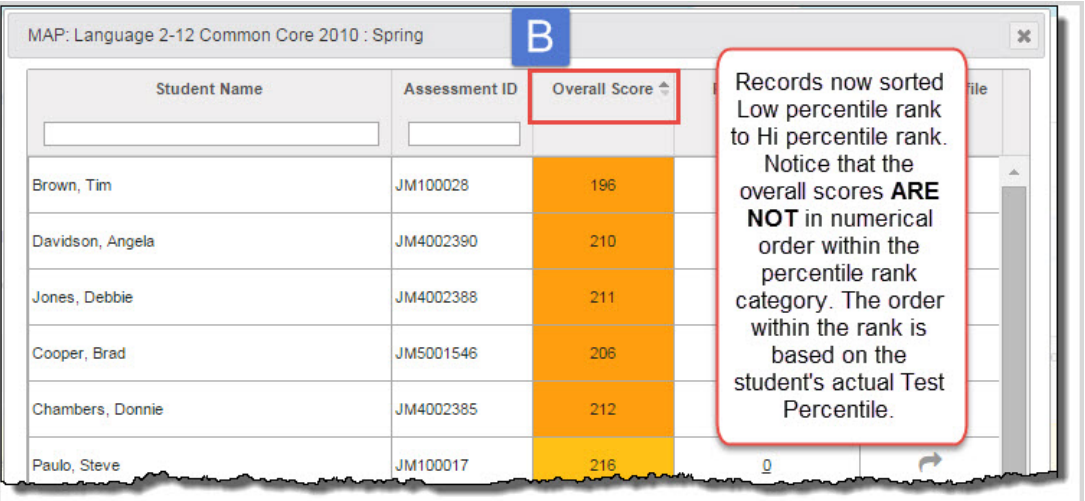

**Note:** If multiple students fall within a percentile rank category when sorting by **Overall Score**, the students are sorted within the percentile rank category based on the student's actual achievement percentile for their grade level.

<span id="page-27-0"></span>6. To see a summary of any Learning Path enrollments (LPEs) created for the student, click the number hyperlink (#5 on Example A above) in the **Paths Created** column. Details include the date the LPE was created and the name of the enrollment. Example C below shows what the LP summary would look like.

**Tip:** When you first upload test results and view overall scores and percentile rankings, the LPE number is 0 (zero). As LPEs are created, the number increments.

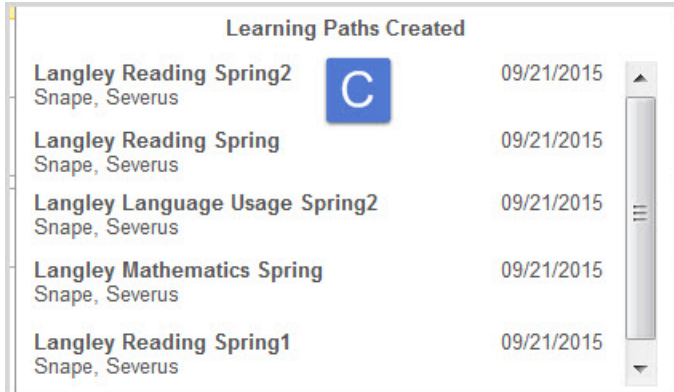

7. To go to the student's profile so that you can view in-depth test results by goal and create Learning Paths enrollments (LPEs) for a student, in the **Student Profile** column (#6 on Example

A), click the **View assessment results** tool. For more information about student assessment profiles, see the NWEA™ *User Guide*.

8. To close the MAP® test results page, click the **Close** button or the close [**X**].

#### <span id="page-28-1"></span><span id="page-28-0"></span>Filter and sort the Active Assessments list

Use the filters to search for a particular test or discipline. Filtering changes the information displayed in the list. Clear the search criteria to display the default information again. Use the column heading sort tool to sort the information.

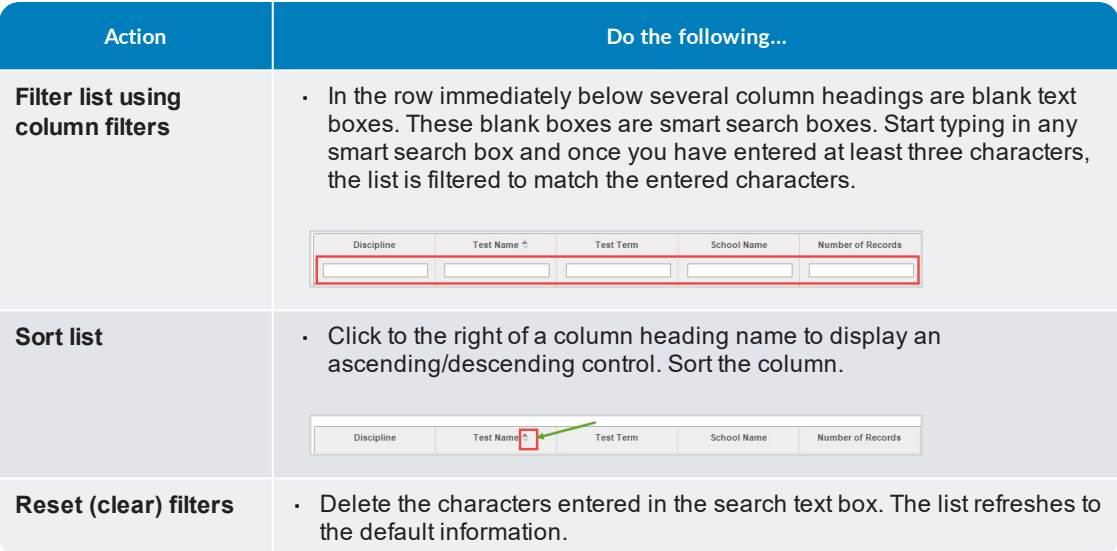

**Tip:** You can adjust the width of the columns. Hover the cursor (pointer) over the line to the right of each column header until a two-way arrow appears. Click, hold and drag the column width.

#### <span id="page-29-1"></span><span id="page-29-0"></span>Archive assessment tests

If you have many years of test data, you may want to archive older test results so that you can keep the list of results that appear on the Active Assessments tab current. Archiving test results allows you "file away" older tests so that the tests are still available should the need arise to answer questions on past learning path decisions. When you need to make an assessment test result active again, you can easily unarchive it from the list on the **Archived Assessments** sub-tab.

To archive an assessment test:

1. On the main nav bar, click **Gradebook**, and then click the **Assessment Summary** tab.

By default, the **Active Assessments** sub-tab displays.

- 2. If desired, use the search text fields and/or column **Sort** tool (#1 below) to locate an assessment test. See "Filter and sort the Active [Assessments](#page-28-0) list" on the previous page.
- 3. To archive an assessment test, in the **Actions** column, click the **Archive** tool (#2 below).

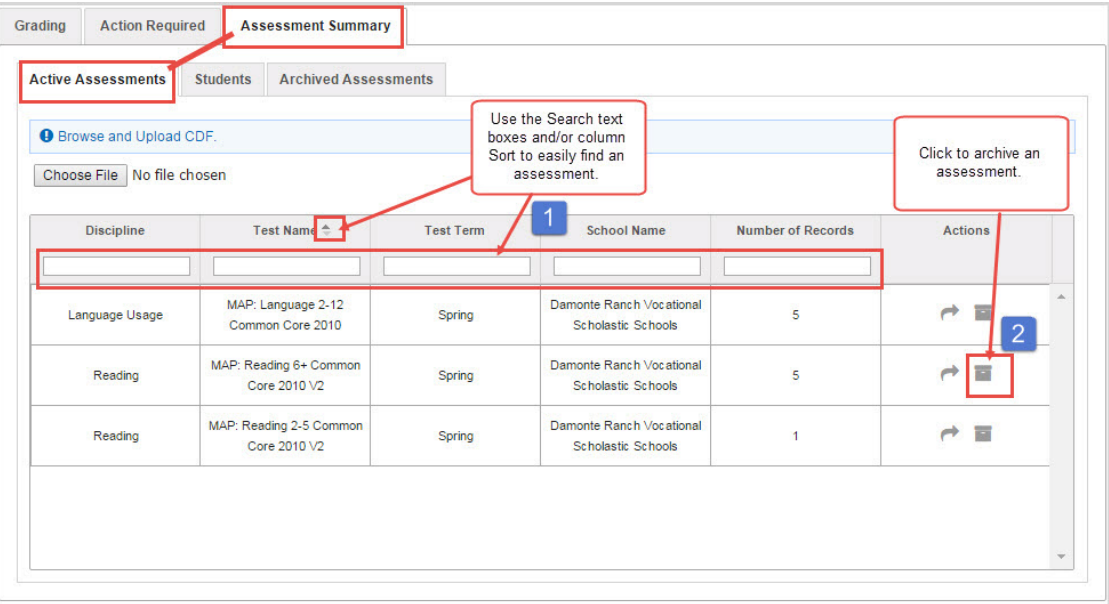

The assessment test is removed from the **Active Assessments** list and is moved to the list on the **Archived Assessments** sub-tab. See "View and manage archived [assessment](#page-32-1) tests" on [page 31.](#page-32-1)

#### <span id="page-30-1"></span><span id="page-30-0"></span>View details about and access test results for students

The **Gradebook > Assessment Summary > Students** sub-tab (#2 below) contains the list of all students who have uploaded MAP® test results. You see the student name and assessment ID, number of assessments uploaded and learning paths created and the number of students (example E below).

> **Tip:** If a student has their assessment identifier deleted from Odysseyware using the **Delete Assessment ID** tool, the student is automatically removed from the **Students** sub-tab.

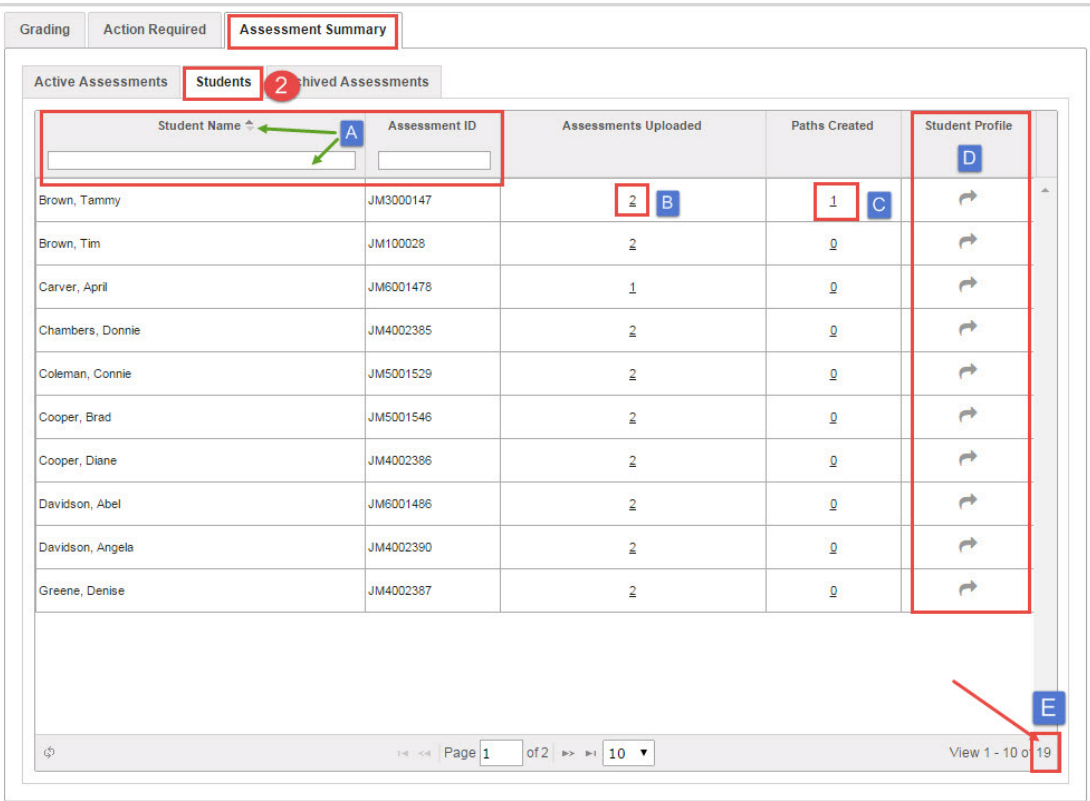

Tools (identified above) allow an Odysseyware Administrator to:

<span id="page-31-1"></span><span id="page-31-0"></span>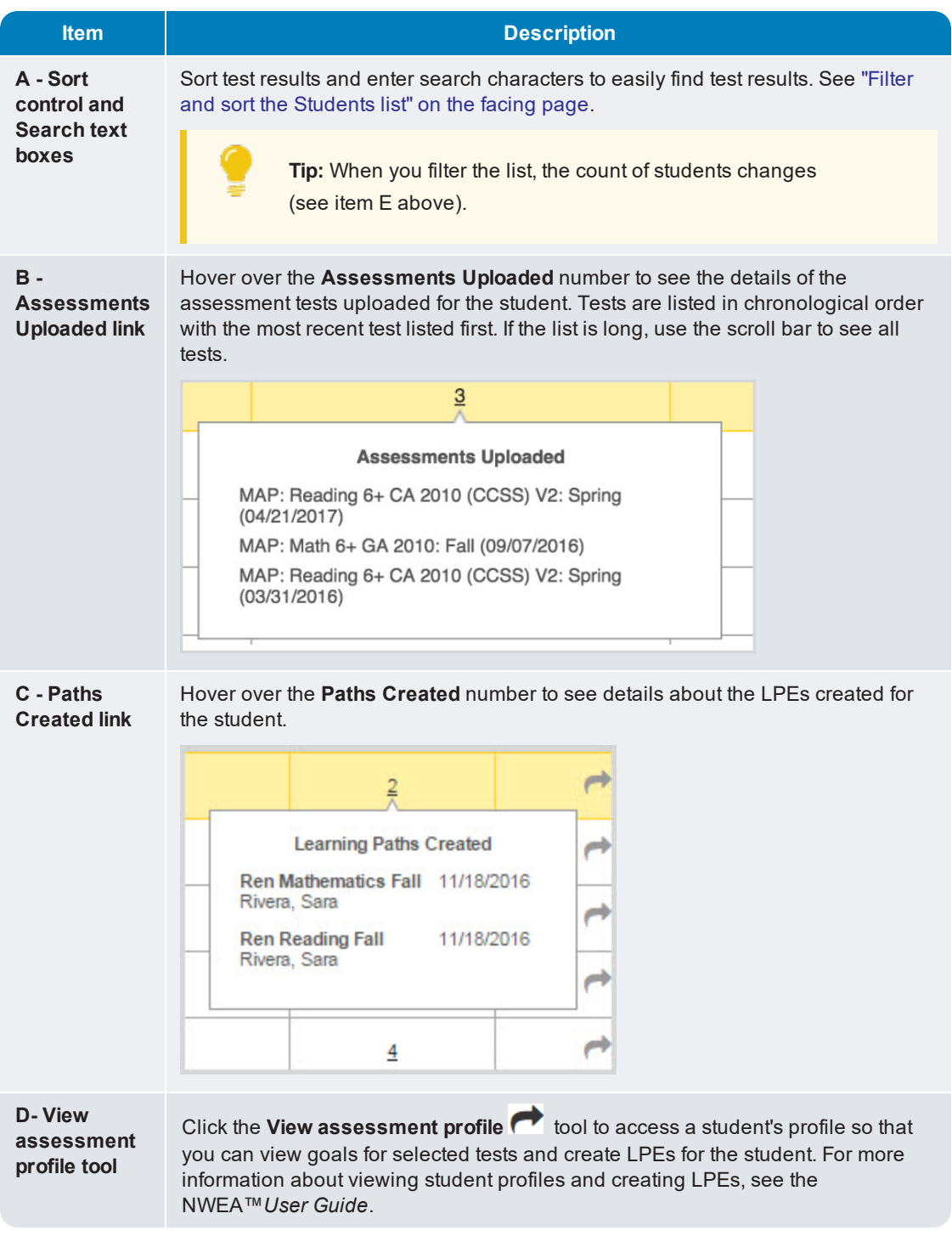

#### <span id="page-32-3"></span><span id="page-32-0"></span>Filter and sort the Students list

Use the filters to search for students and change the information displayed in the list. You can reset the filters to remove the search criteria. Use the column heading sort tool to sort the information to easily search for a student. The number of students shown in the list changes based on any filters you choose.

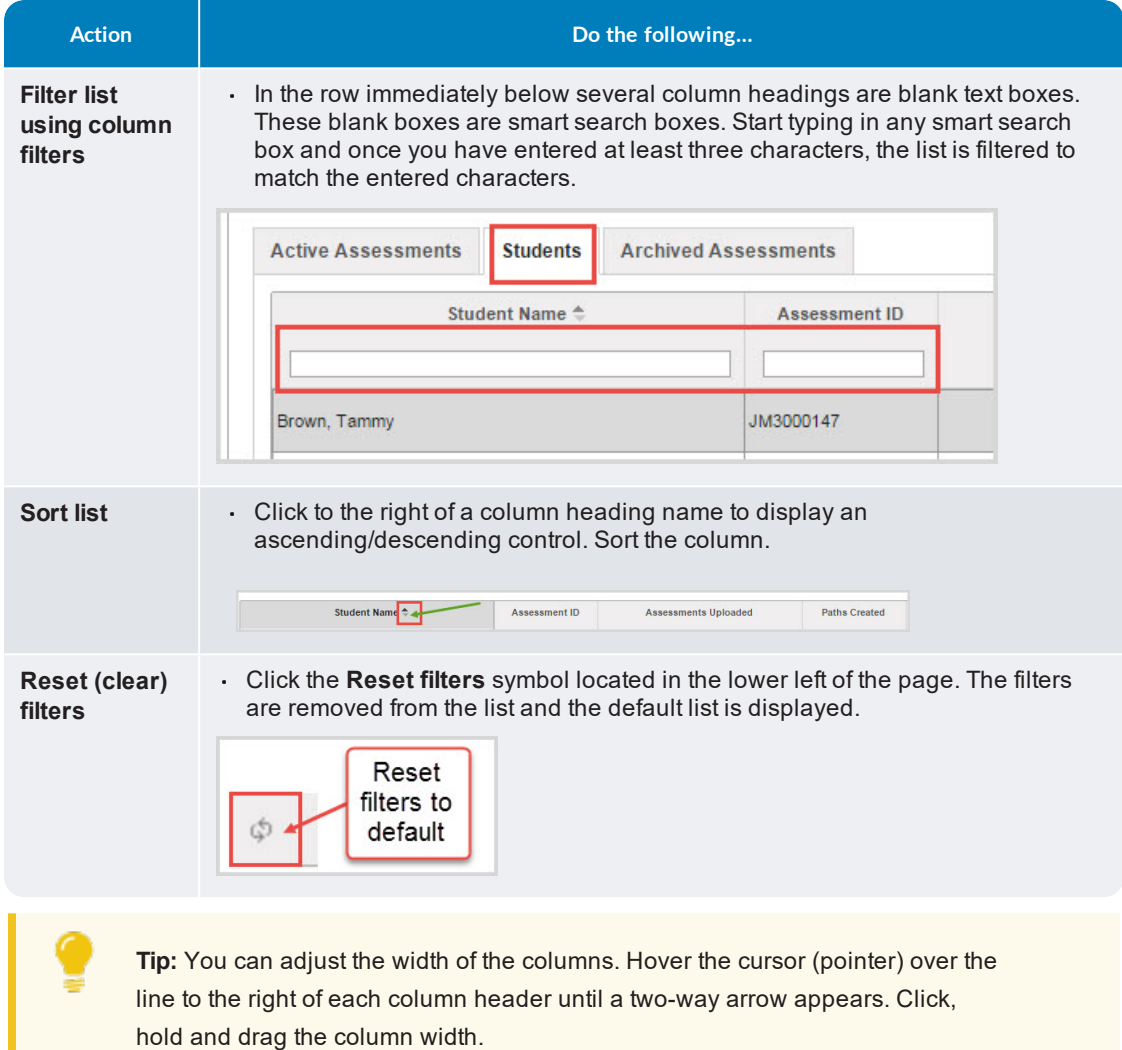

### <span id="page-32-4"></span><span id="page-32-2"></span><span id="page-32-1"></span>View and manage archived assessment tests

The **Gradebook > Assessment Summary > Archived Assessments** sub-tab (#3 below) lists all archived MAP® assessment tests. You see the discipline, test name, test term, school name, and number of student records uploaded for the test.

**Tip:** If a student has their assessment identifier deleted from Odysseyware using the **Delete Assessment ID** tool, the **Number of Records** indicator is decremented for any associated assessment tests.

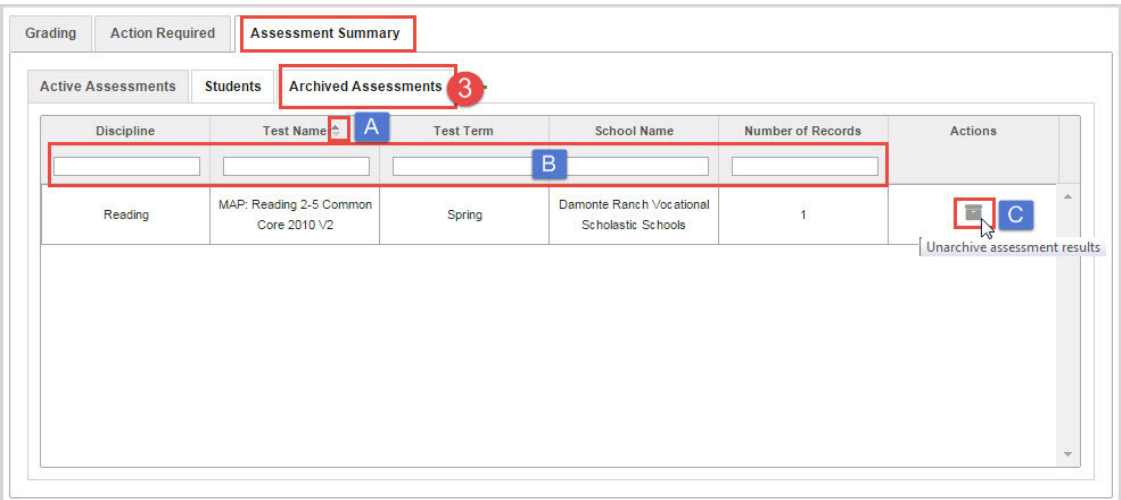

Available tools for archived assessment tests let an Admin:

- Easily find archived assessments using the column sort (item A above) and search text boxes (item B above) tools. See Filter and sort the Archived [Assessments](#page-33-0) list below.
- ä, Unarchive an assessment test. Click the **Unarchive assessment results** tool (item C). See "Unarchive [assessment](#page-34-0) tests" on the facing page.

#### <span id="page-33-1"></span><span id="page-33-0"></span>Filter and sort the Archived Assessments list

Use the filters to search for a particular test, discipline, or test term. Filtering changes the information displayed in the list. Clear the search text boxes to remove the criteria and display the default information again. Use the column heading sort tool to sort the information.

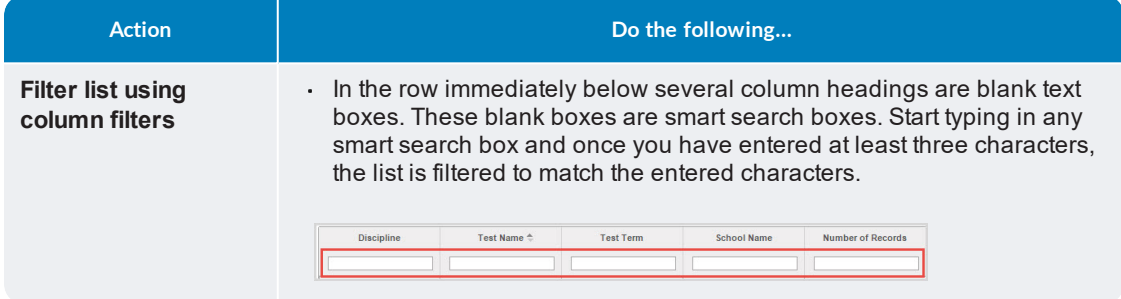

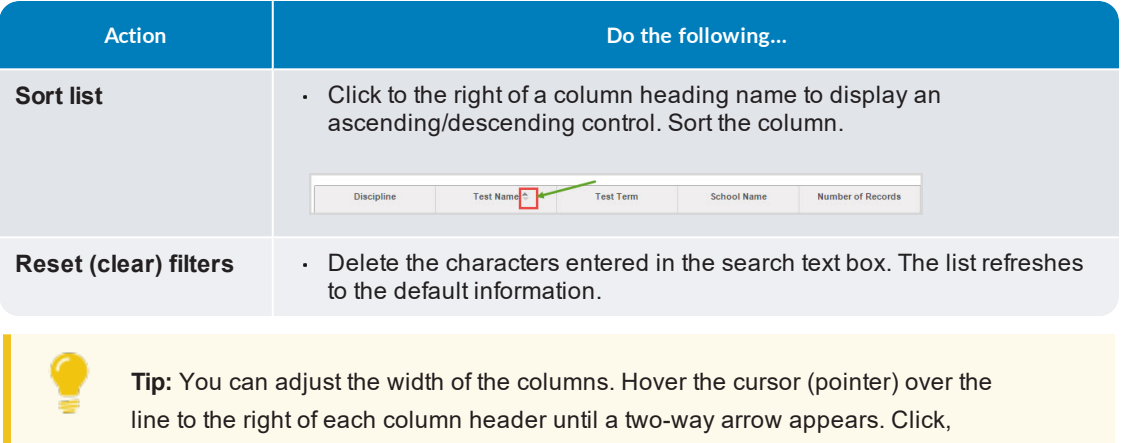

#### <span id="page-34-1"></span><span id="page-34-0"></span>Unarchive assessment tests

As an Odysseyware Administrator, you can unarchive MAP® assessment tests.

**Note:** If an archived assessment test has updated results uploaded to Odysseyware, that test is changed to active and is automatically moved to the **Active Assessments** tab.

To unarchive an assessment test:

1. On the main nav bar, click **Gradebook**, and then click the **Assessment Summary** tab.

By default, the **Active Assessments** sub-tab displays.

2. Click the **Archived Assessments** sub-tab.

hold and drag the column width.

- 3. If desired, use the search text fields and/or column **Sort** tool (example A) to locate an assessment test.
- 4. To unarchive an assessment test, in the **Actions** column, click the **Unarchive** tool (example B).

#### Unarchive assessment tests

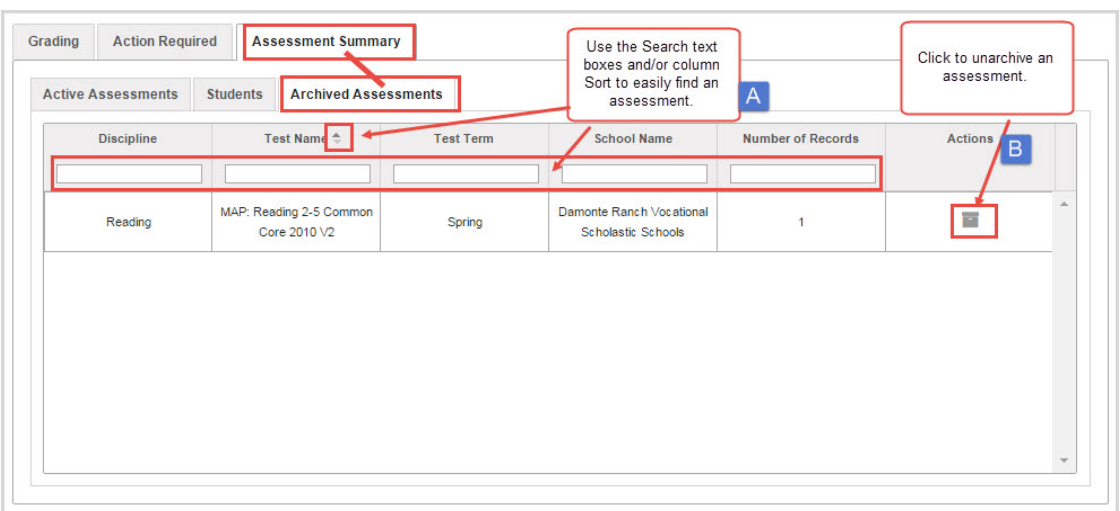

The assessment test is removed from the **Archived Assessments** list and is moved to the list on the **Active Assessments** sub-tab.

## <span id="page-36-0"></span>Manage Assessment Identifiers for Students

As an Odysseyware Admin, if you need to modify an assessment identifier for a student because the value was entered incorrectly, or you want to completely remove the association of the assessment identifier for a student, you can.

When you modify the assessment identifier for a student, this action:

Changes the Assessment ID value wherever the assessment identifier appears for the student.

**Note:** Previously uploaded test results for the student based on the prior assessment id *are not* affected. If you upload test results again based on the modified (updated) assessment id, those tests appear in the list along with the previous tests when viewing the student's assessment profile.

When you remove (delete) the association of the assessment identifier for a student, this action:

- Removes any uploaded test results for the student based on that assessment ID for the student in the **Assessment Summary > Active Assessments**, **Students**, and **Archived Assessments** tabs.
- Removes the **Assessment Profile** button from the **Gradebook > Grading** tab. For

students with active assessment IDs, the **Assessment Profile** button is located in the toolbar to the right of the student's name.

**Warning:** Even though the assessment id association has been deleted, any Learning Paths in which the student is enrolled in are still active. If desired, you can change the Learning Path enrollment to "Archive" status so that the student cannot work on it. To see the steps for changing the status of a Learning Path, see the *NWEA™ User Guide*.

#### <span id="page-36-2"></span><span id="page-36-1"></span>Edit and delete assessment identifiers for students

As an Admin, you can edit (modify) an assessment identifier for a student and, if desired, delete the assessment identifier which completely removes any association to uploaded test results for the student.

To edit or delete an assessment identifier for a student:

- 1. In Odysseyware, on the main nav bar, click **School Settings**, click the **User Associations** tab, and then click the **Assessments** sub-tab.
- 2. (Optional) To easily find the student, use the **First Name**, **Last Name**, or **User Name** column sort options or enter characters into the search text boxes located below the column headings. Clearing the characters resets the search.

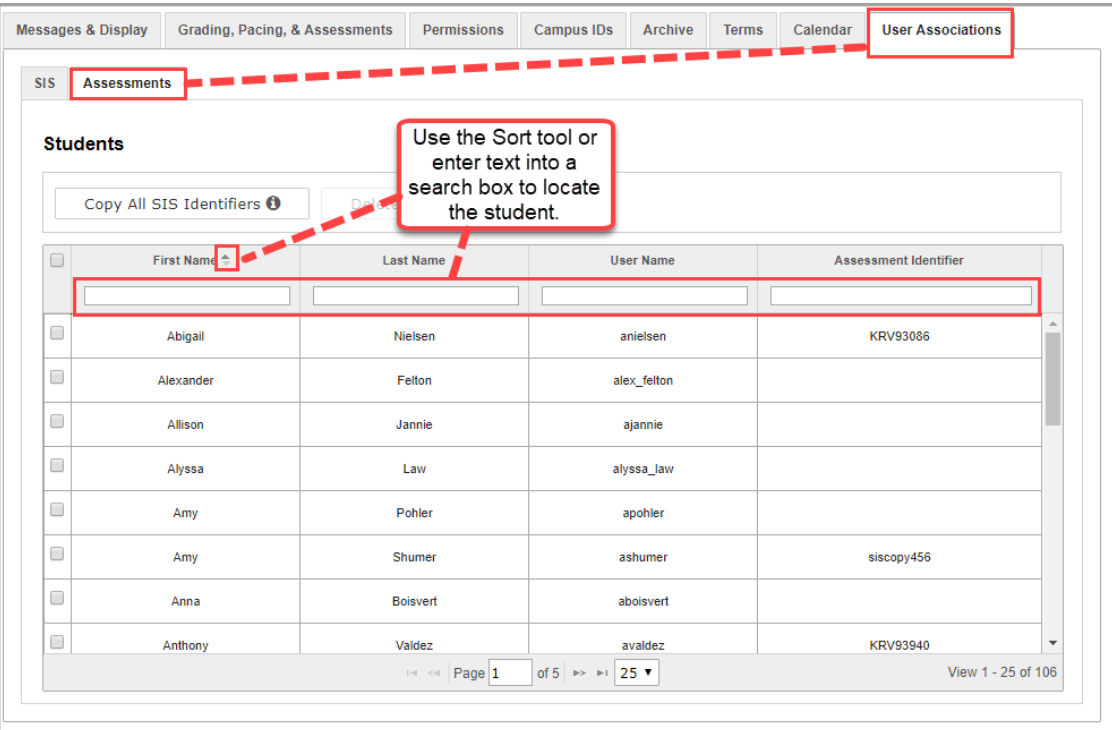

- 3. Do one of the following based on the action (edit or delete):
	- To edit an assessment ID, click in the **Assessment Identifier** column to activate an entry field and make changes as needed. Click out of the column to save. If the assessment id is already in use, you are notified and must enter a unique value.

**Note:** Assessment identifiers can only contain letters, numbers, and the special character of: \_. To completely remove an assessment id, you need to use the **Delete Assessment ID** button. See the next bullet for how to use the **Delete Assessment ID** button.

To delete an assessment ID association, select the check box for the student's row. This action highlights the entire row and activates the **Delete Assessment ID** button. Now, click the **Delete Assessment ID** button. A message indicates that the student was successfully saved.

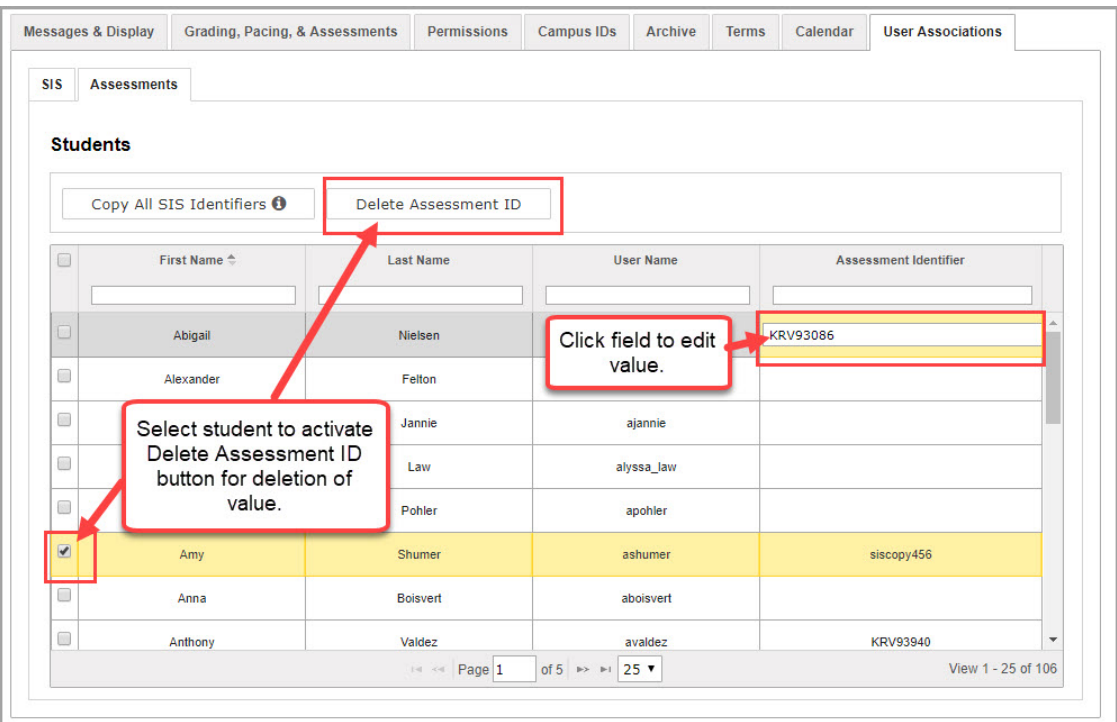

**Tip:** To delete assessment identifiers for multiple students, select the check box for each student to highlight the row, and then click the **Delete Assessment ID** button. If you want to remove assessment identifiers for all students at the same time, click the check box in the column heading. This action highlights the entire student list and inserts check marks in all the check boxes. Then, click the **Delete Assessment ID** button.

**This page intentionally left blank.**

# <span id="page-40-0"></span>Description of Terms

This section explains some of the terms used in this guide.

<span id="page-40-8"></span><span id="page-40-7"></span><span id="page-40-6"></span><span id="page-40-5"></span><span id="page-40-4"></span><span id="page-40-3"></span><span id="page-40-2"></span><span id="page-40-1"></span>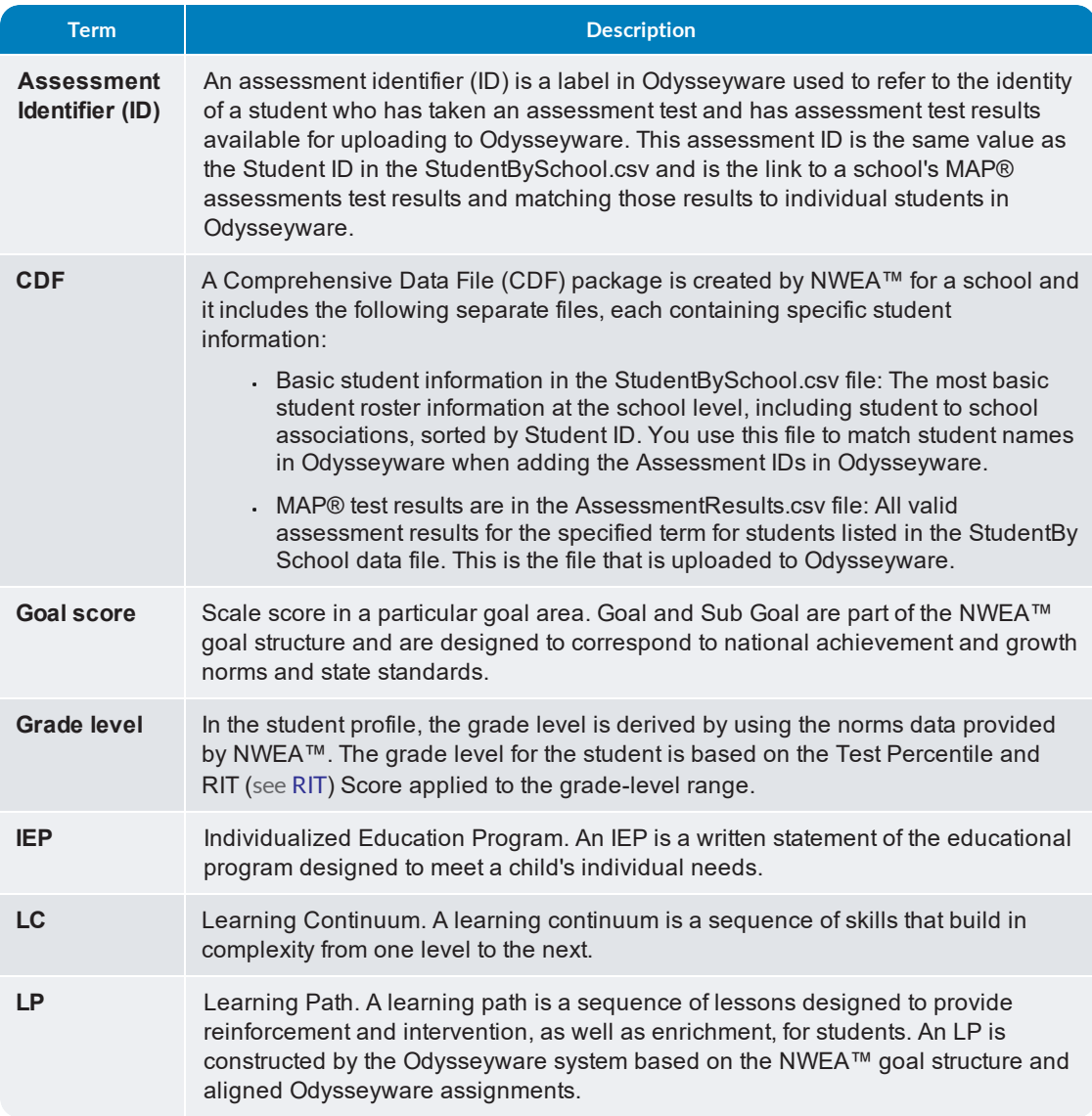

<span id="page-41-4"></span><span id="page-41-3"></span><span id="page-41-2"></span><span id="page-41-1"></span><span id="page-41-0"></span>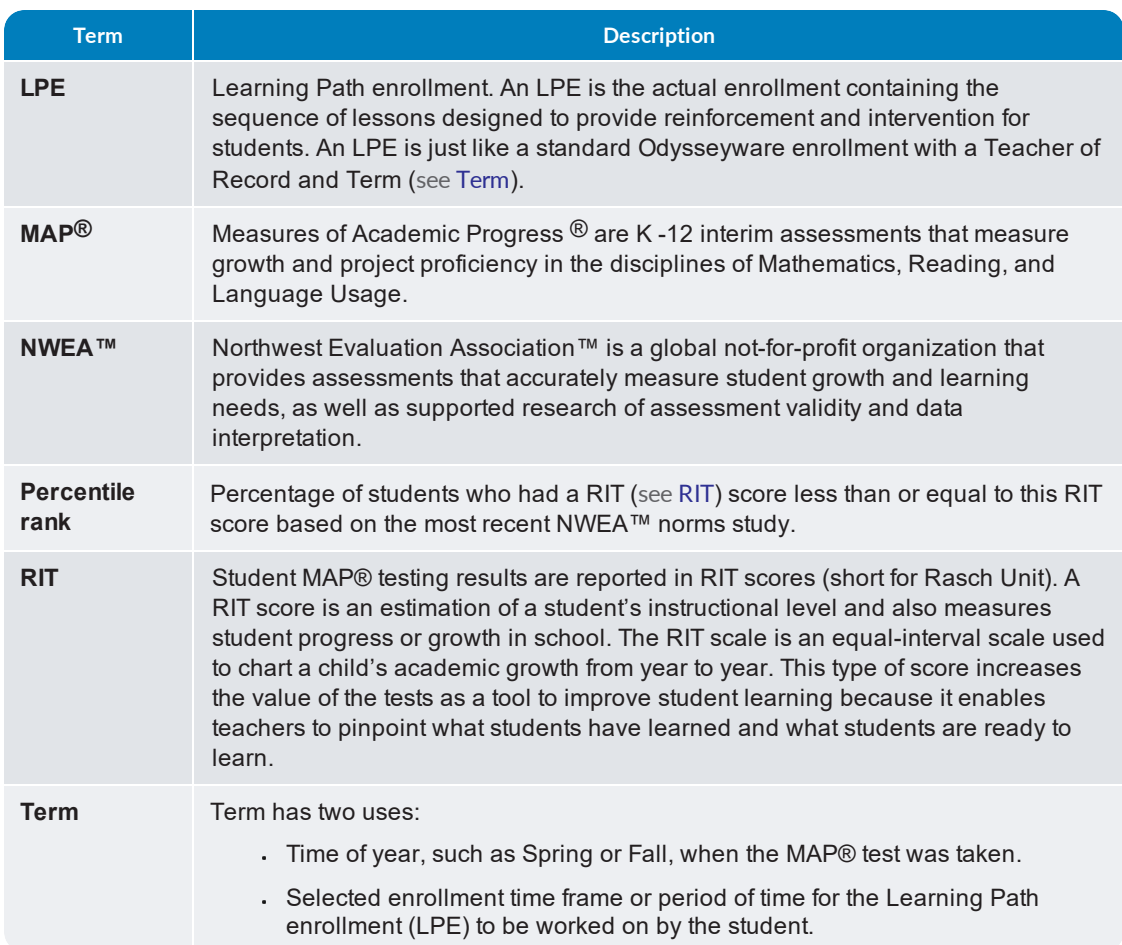

## <span id="page-42-0"></span>Index

## **A**

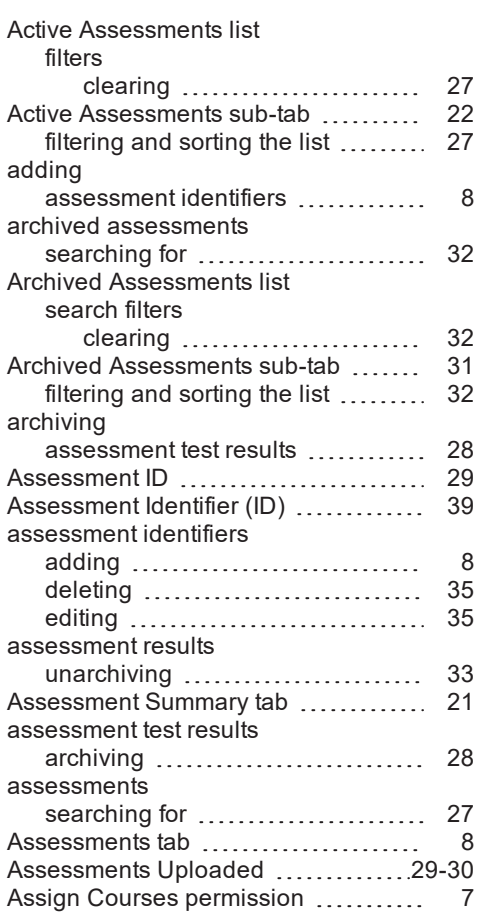

## **C**

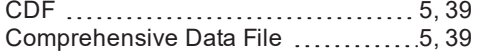

## **D**

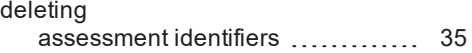

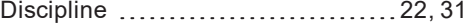

## **E**

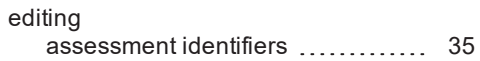

## **F**

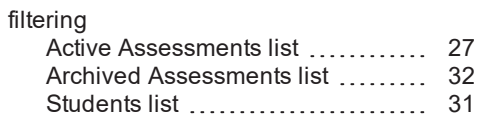

## **G**

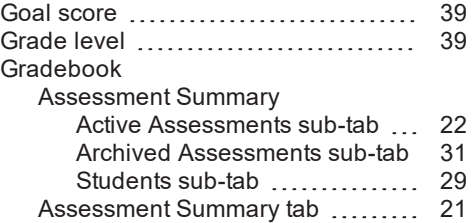

## **I**

Individualized Education Program .... [39](#page-40-6)

## **L**

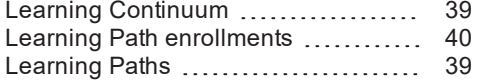

#### **M**

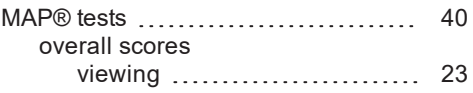

Odysseyware® v2.39 NWEA™ Administrator Set Up Guide 41

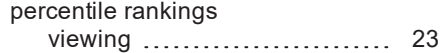

## **N**

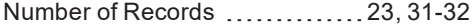

### **O**

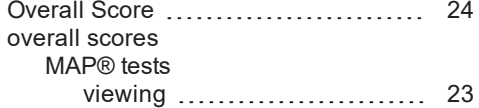

### **P**

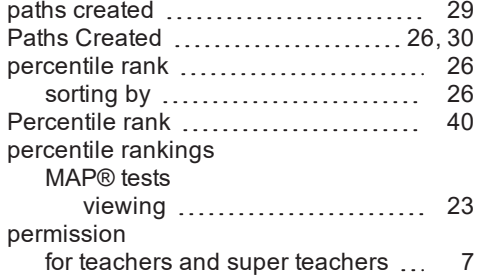

## **R**

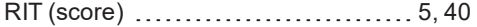

### **S**

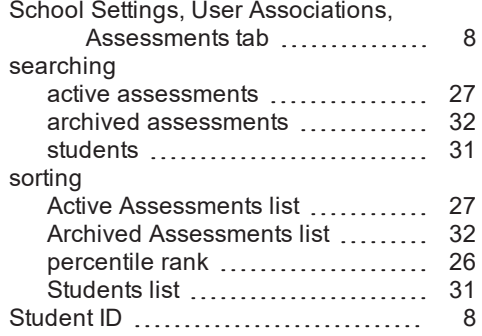

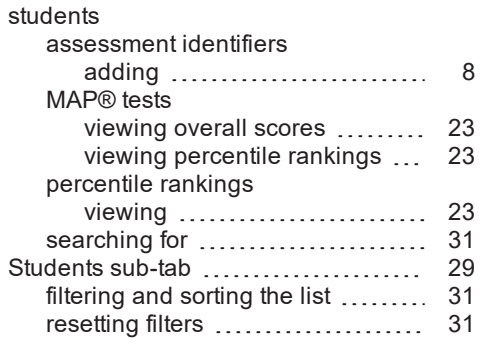

### **T**

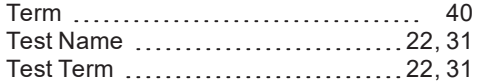

## **U**

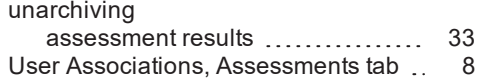

### **V**

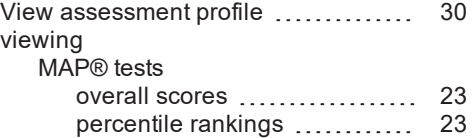

### Odysseyware® v2.39 NWEA™ Administrator Set Up Guide 42